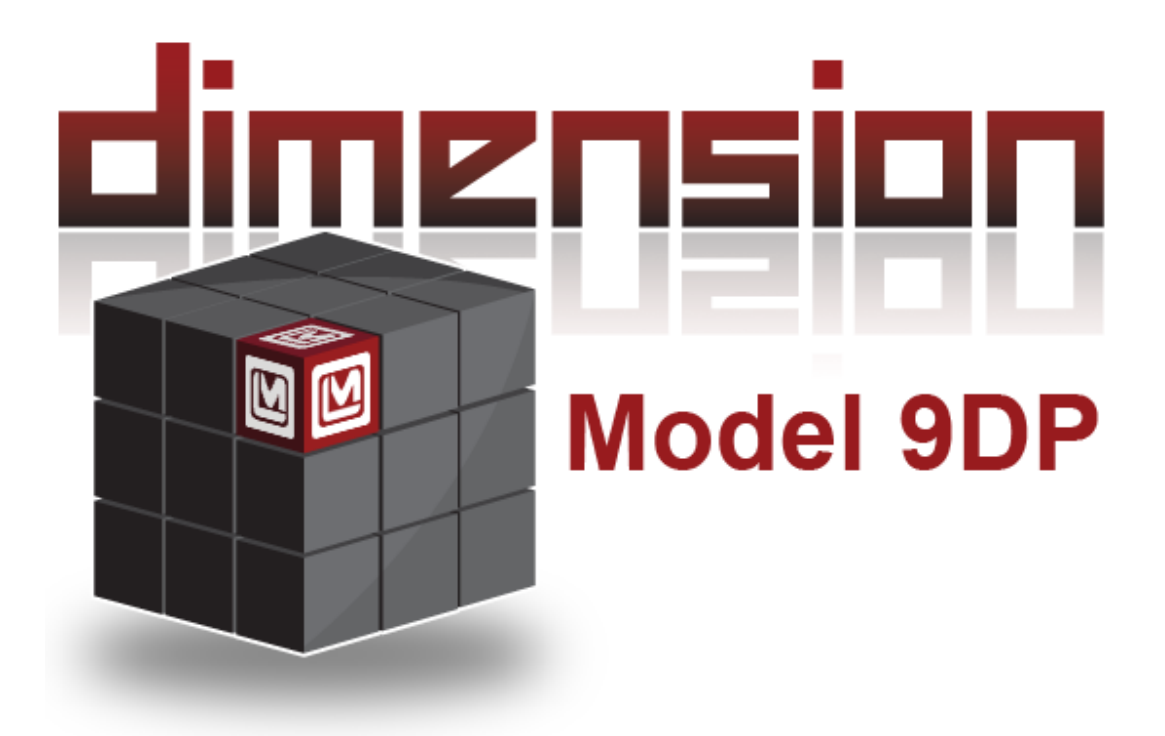

**LUDLUM MODÈLE 9DP CHAMBRE D'IONISATION PRÉSSURISÉE MANUEL OPÉRATEUR** 

# **LUDLUM MODÈLE 9DP CHAMBRE D'IONISATION PRÉSSURISÉE MANUEL OPÉRATEUR**

**Mars 2012** 

**Numéro de série 25002500 et supérieur** 

**Firmware: 29307.01.01.13** 

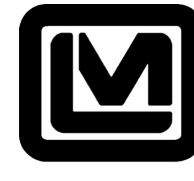

LUDLUM MEASUREMENTS, INC<br>501 OAK STREET, P.O. BOX 810<br>SWEETWATER, TEXAS 79556 325-235-5494, FAX: 325-235-4672

# **STATEMENT OF WARRANTY**

Ludlum Measurements, Inc. warrants the products covered in this manual to be free of defects due to workmanship, material, and design for a period of twelve months from the date of delivery. The calibration of a product is warranted to be within its specified accuracy limits at the time of shipment. In the event of instrument failure, notify Ludlum Measurements to determine if repair, recalibration, or replacement is required.

This warranty excludes the replacement of photomultiplier tubes, G-M and proportional tubes, and scintillation crystals which are broken due to excessive physical abuse or used for purposes other than intended.

There are no warranties, express or implied, including without limitation any implied warranty of merchantability or fitness, which extend beyond the description of the face there of. If the product does not perform as warranted herein, purchaser's sole remedy shall be repair or replacement, at the option of Ludlum Measurements. In no event will Ludlum Measurements be liable for damages, lost revenue, lost wages, or any other incidental or consequential damages, arising from the purchase, use, or inability to use product.

# **RETURN OF GOODS TO MANUFACTURER**

If equipment needs to be returned to Ludlum Measurements, Inc. for repair or calibration, please send to the address below. All shipments should include documentation containing return shipping address, customer name, telephone number, description of service requested, and all other necessary information. Your cooperation will expedite the return of your equipment.

> **LUDLUM MEASUREMENTS, INC. ATTN: REPAIR DEPARTMENT 501 OAK STREET SWEETWATER, TX 79556**

**800-622-0828 325-235-5494 FAX 325-235-4672**

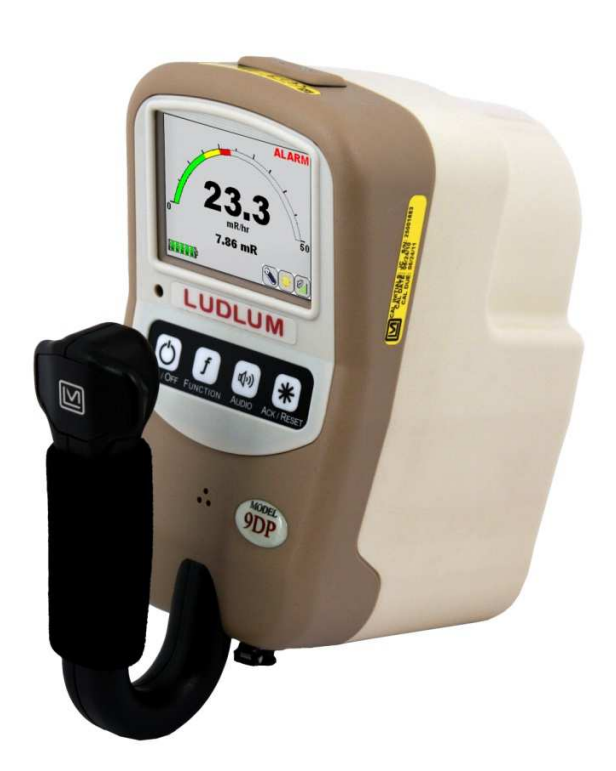

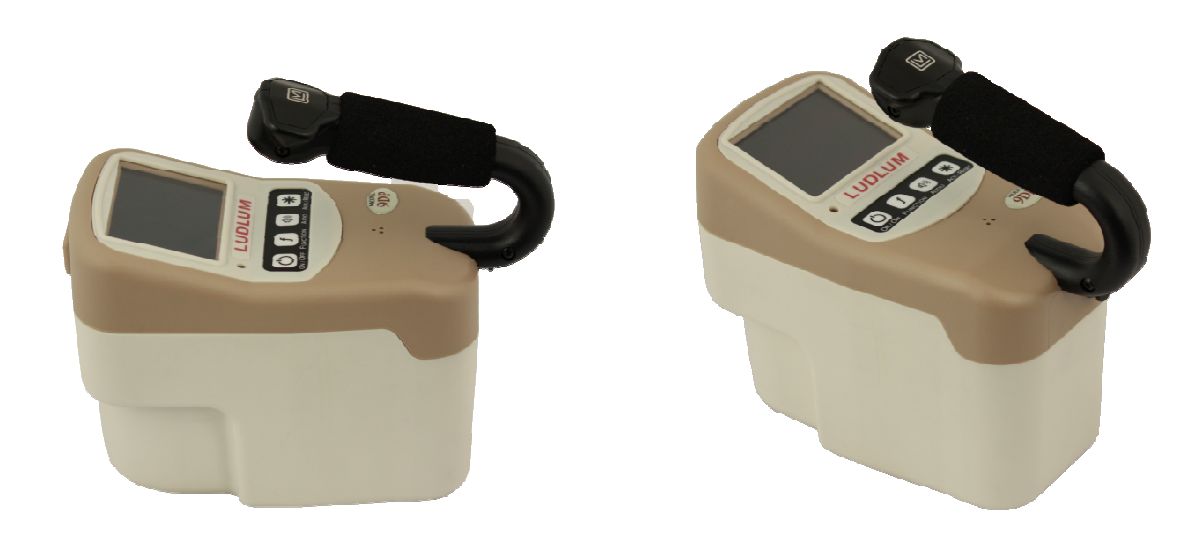

# Table des Matières

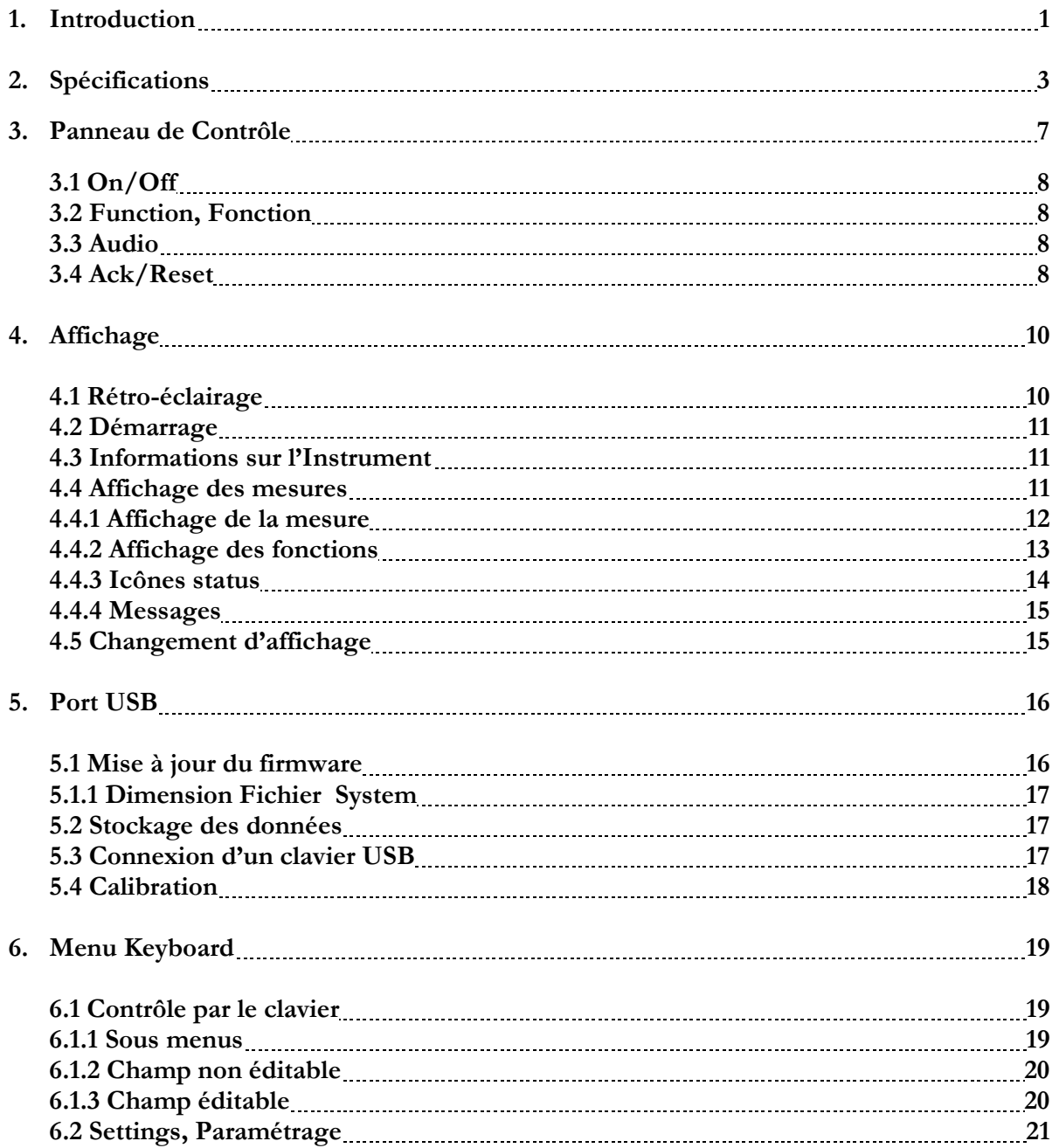

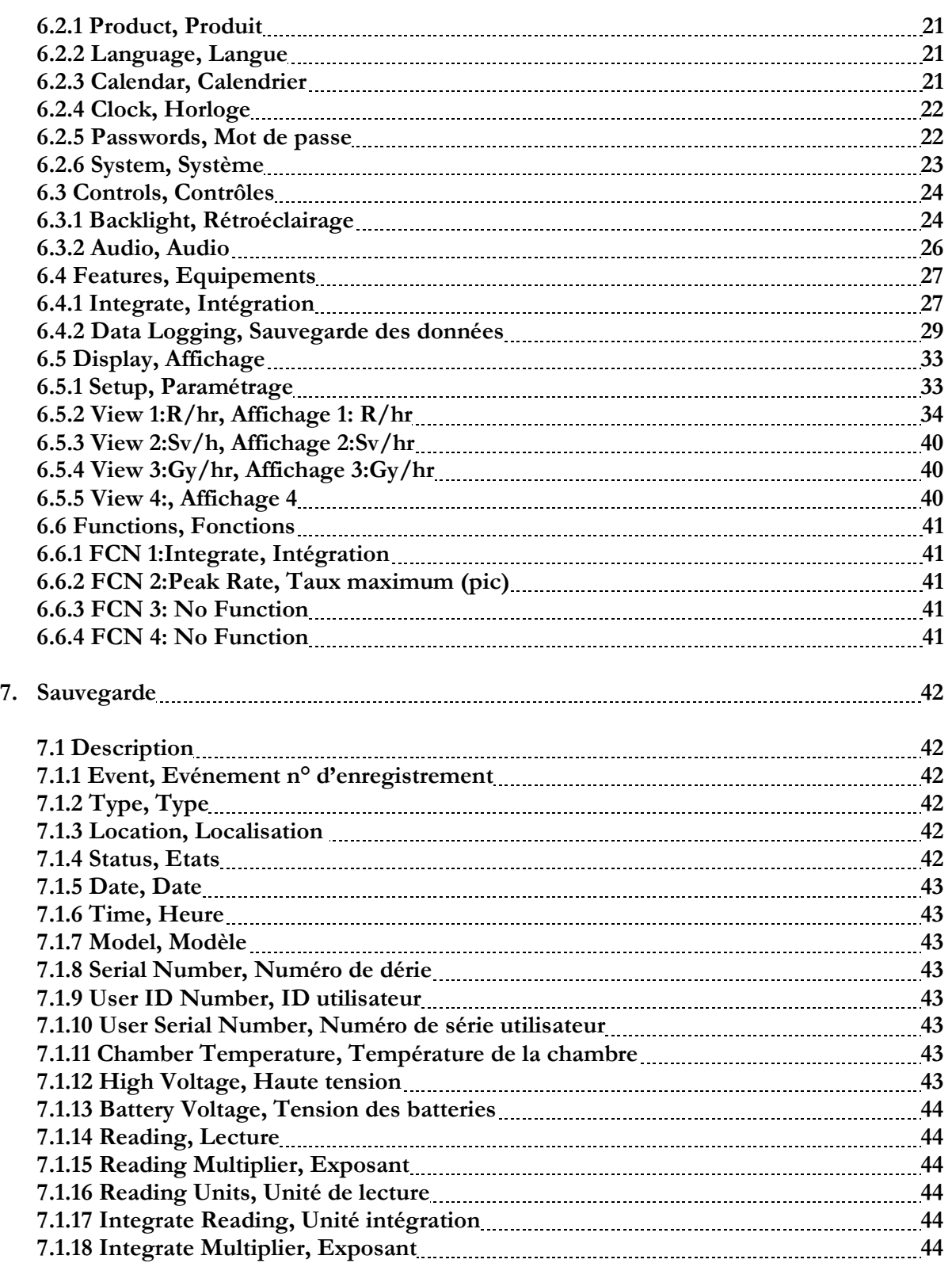

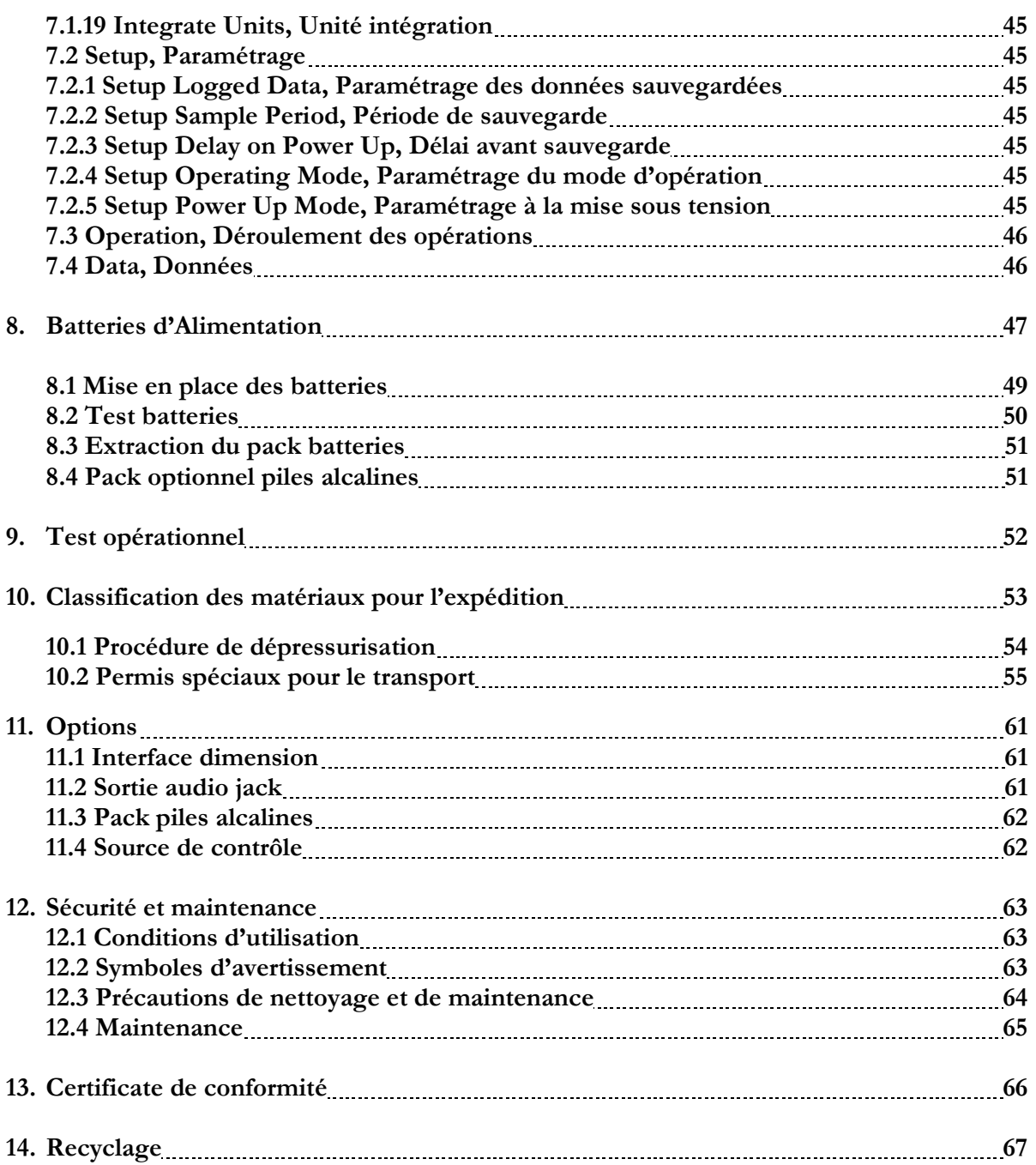

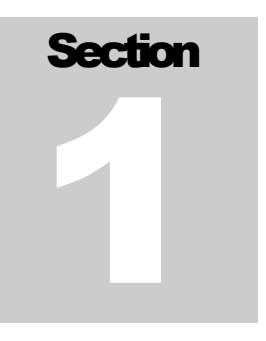

# Introduction

*Le model 9DP de Ludlum est un équipement communiquant, digital, portatif, incluant une chambre d'ionisation sous pression étudié pour détecter les Gamma et X au dessus de 25 keV. Cet appareil peut aussi les Bêta au dessus de 1 MeV. Cet appareil peut être configuré pour donner une lecture dans les unités suivantes : Sv, R ou Gy, ce changement peut être fait par l'administrateur sans avoir recours à une nouvelle calibration. Le changement d'échelle se fait automatiquement en fonction du taux de comptage de 0 à 50 mSv/h (0-5 R/h, 0-50 mGy/h).* 

*En plus de l'affichage du taux de comptage, le modèle 9DP permet d'afficher, suivant le choix de l'opérateur, soit la dose intégré, soit la valeur max de la mesure. Ces deux mesures sont remises à zéro lors de la mise sous tension, ou bien manuellement à tout moment par l'opérateur.*

*L'affichage de la mesure des informations et statuts, se fait grâce à un écran LCD 262k couleurs de 320x240 dpi. Ce LCD est rétro éclairé, le niveau d'éclairage s'ajuste automatiquement en fonctions de la lumière ambiante par l'utilisation d'un capteur intégré au DP9.* 

 *Quatre boutons poussoirs situés sous l'écran permettent d'accéder aux fonctions nécessaires au fonctionnement de l'appareil : marche/arrêt, fonctions, niveau audio, acquittement des alarmes, remise à zéro des mesures.* 

*Le réglage du zéro est assuré automatiquement par l'électronique de la chambre d'ionisation, aucune action par l'opérateur n'est nécessaire. La dérive en température est compensée de façon interne dans la plage de -10°C à 50°C (14 à 122°F) à 20%.* 

*Le modèle 9DP inclus un port USB en face avant protégé par un capot. Ce port USB est utilisé pour communiquer avec l'appareil pour le paramétrage et la calibration. L'accès au paramétrage complet se fait par l'intermédiaire du logiciel « Ludlum's optional Dimension » (Ref : 4293-763). Un nombre limité de mots de passe est accessible en connectant un clavier USB standard.* 

#### Ludlum Measurements, Inc. 2012

*Ce port USB peut aussi être utilisé pour la capture et le stockage des données sur une clé USB amovible. Ces données au format CSV peuvent ensuite être utilisées par un tableur ou bien une base de données. La fréquence de stockage des données est paramétrable, le paramétrage est accessible dans un menu protégé par un mot de passe.*

*Le DP9 est alimenté par huit batteries rechargeables de type « AA » NiMH. L'autonomie dépend largement de l'utilisation du rétro éclairage de l'écran ainsi que l'utilisation d'une clé de stockage USB, entre 12 et 30 heures.* 

*Le modèle DP9 possède un générateur de bruit « clic » dont la fréquence est proportionnelle au taux de comptage, toutefois aucun bruit n'est audible lorsque la déviation est inférieure à 3%. Le volume peut-être réglé à différent niveaux ou bien coupé.*

Les alarmes peuvent être autorisées pour alerter l'opérateur, lorsque le *niveau préprogrammé est dépassé. L'alarme audio peut-être acquittée par l'utilisateur même si la condition persiste. Un second acquittement réarme automatiquement le système.* 

*L'instrument est réalisé en polycarbonate, un cadre métallique rigide supporte l'électronique. La gestion interne est conçue autour d'un processeur et d'une électronique basse consommation. Le programme ainsi que le système d'exploitation sont stockés dans une mémoire flash non volatile et réinscriptible.* 

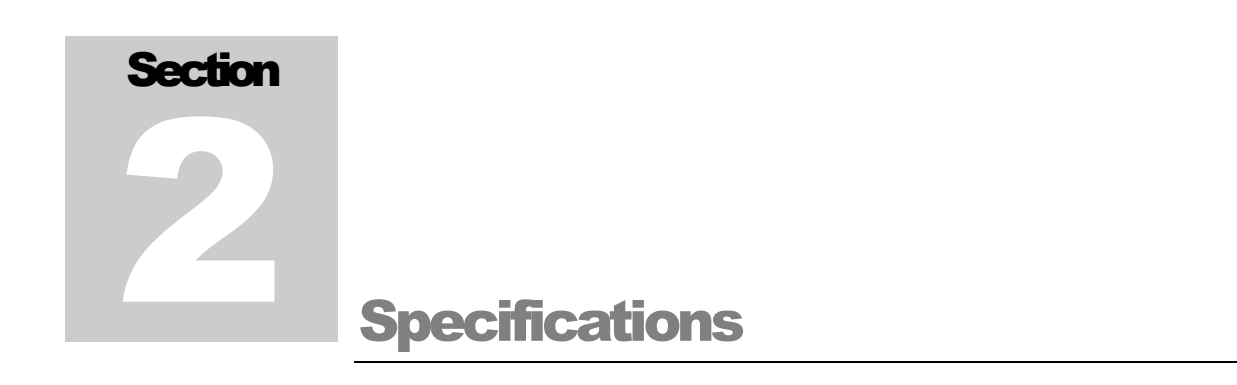

Radiations détectées: gamma et X supérieure à 25 keV; beta au dessus de 1MeV

Réponse en énergie: ±25% de 60 keV to 1.25 MeV (voir tableau)

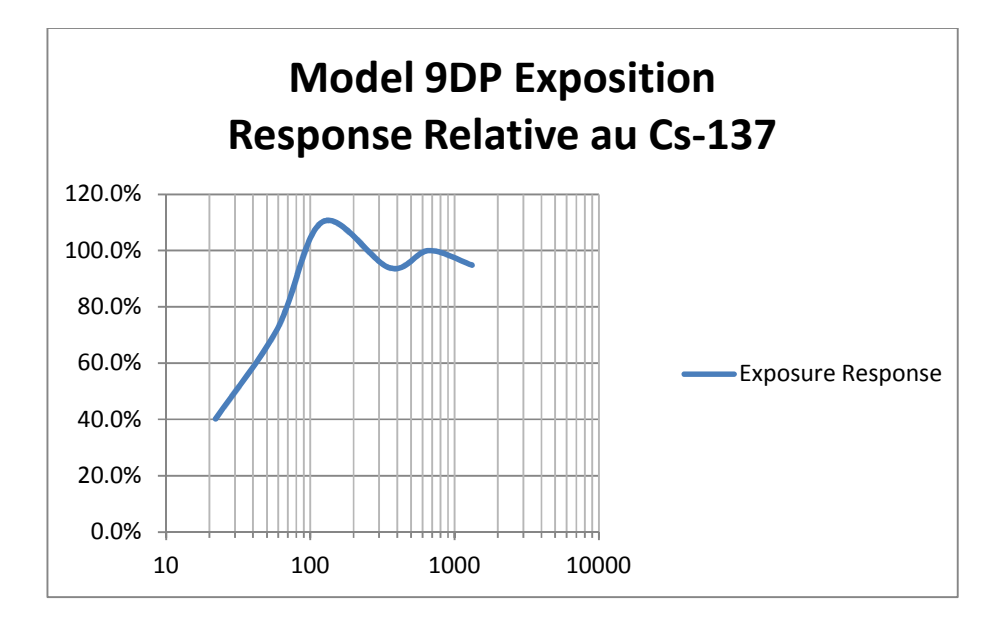

Echelle dynamique de réponse: 0-50 mSv/h (0-5 R/hr, 0-50 mGy/h)

Temps de chauffe: moins d'une minute lorsque l'appareil est à l'équilibre thermique avec l'environnement et des batteries chargées depuis au moins 24 heures.

Dérive: inférieure à 0.3 µSv/h (0.03 µR/hr, 0.3 µGy/h)

#### Echelles d'affichage: (echelle automatique)

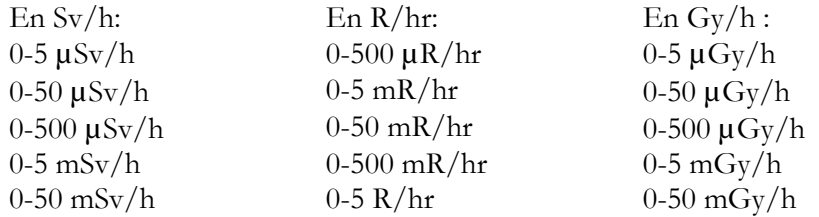

**Affichage minimum:**  $0.01 \mu Sv/h$  (0.1  $\mu R/hr$ , 0.01  $\mu Gy/h$ )

Volume de la chambre:  $230\,{\rm cc}\,(14\,{\rm in}^3)$ 

Pression de la chambre: 8 atmospheres (117 psi)

Précision**:** ±10%

Réponse angulaire: inférieure à 2%, par rapport à la face avant du DP9 ±90° pour du <sup>137</sup>Cs. Voir figure ci-dessous.

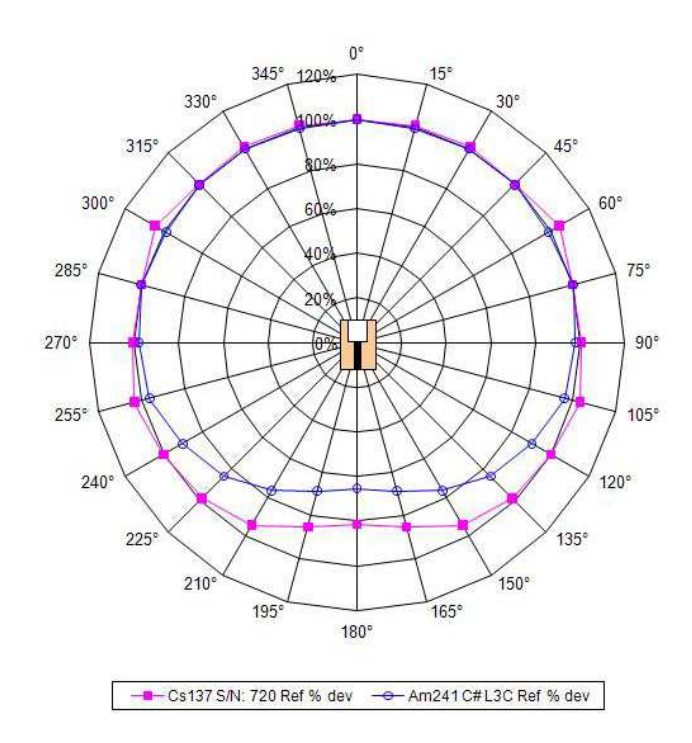

Test dans champs magnétique: ANSI 42-17A-2003, ≤ 15% de variation placé dans un champ de 800 A/m, mesure faite sur trois axes.

Ludlum Measurements, Inc. 4 March 2012

Pression ambiante: ANSI 42-17A-2003, variation inférieure à 15% des mesures de 70 kPa à 106 kPa (20.7 to 31.3 pouces de mercure)

Temps de réponse**:** de 5 secondes pour l'échélle la plus basse à inférieur à 2 secondes pour l'échelle la plus haute de 10% à 90% de la valeur finale.

Affichage des mesures: L'affichage principal (sous l'arc analogique) est la taux exprimé en Sv/h, R/hr, ou Gy/h. Un second affichage donne soit la dose intégrée ou la valeur max depuis la mise sous tension ou bien après un reset manuel.

Afficheur LCD: 8.9 cm (3.5 in.) en diagonale, 320 W x 240 H pixels, matrice TFT active, 262K colors, 220 cd/m², rétro-éclairage automatique contrôlé par un capteur interne.

Fonctions automatiques: échelle auto, zéro auto, rétro-éclairage LCD

Sortie Audio: haut parleur intégré, > 60 dB à 0.6 m (2 ft), sortie jack en option pour une connexion casque.

Alarmes: deux nivaux d'alarme de radiation sont disponibles, ces nivaux sont programmables par l'utilisateur sur toute la plage dynamique de mesure, soit en utilisant un clavier USB connecté directement au DP9, soit par le logiciel PC.

Sauvegarde des données: les points mesures peuvent être stockées sur un clé USB externe connectée au port USB du DP9, le format est de type CSV pratique pour l'exploitation par un tableur ou bien une base de données. Les données générées sont : la date, l'heure, le taux de comptage, la dose intégrée, le statut du DP9. Le pas de stockage est défini lors du paramétrage en utilisant un clavier USB ou bien le programme PC.

**Gamme de température:** ANSI 42-17A-2003, la réponse moyenne de  $0$  à 40<sup>o</sup>C doit être à 15% de la réponse moyenne déterminée à température ambiante et la réponse moyenne de -10 à 0°C doit être à 20% de la réponse moyenne déterminée à température ambiante.

Gamme d'humidité: 0 to 95%, non-condensée.

Geotropism: inférieur à 1%

Alimentation: huit batteries type « AA » NiMH, chargeur fournit avec une connexion directe au DP9.

Ludlum Measurements, Inc. 5 March 2012

 Autonomie: 12 à 30 heures entre chaque charge, cela dépend de l'utilisation du rétro-éclairage.

Interface USB: port unique de type USB 2.0 standard, il est possible de connecter directement un clavier USB, une clé de stockage ou bien un PC en utilisant le logiciel LUDLUM de communication et paramétrage/calibration.

Construction: plastique moulé recyclable, cadre métallique interne.

**Taille:** 21.9 x 11.6 x 24.5 cm (8.6 x 4.6 x 9.6 in.) (H x W x L)

Poids: 1.5 kg (3.3 lb), batteries incluses

### MODEL 9DP Manuel Opérateur Opérateur

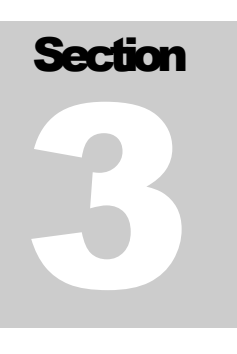

# Panneau de contrôle

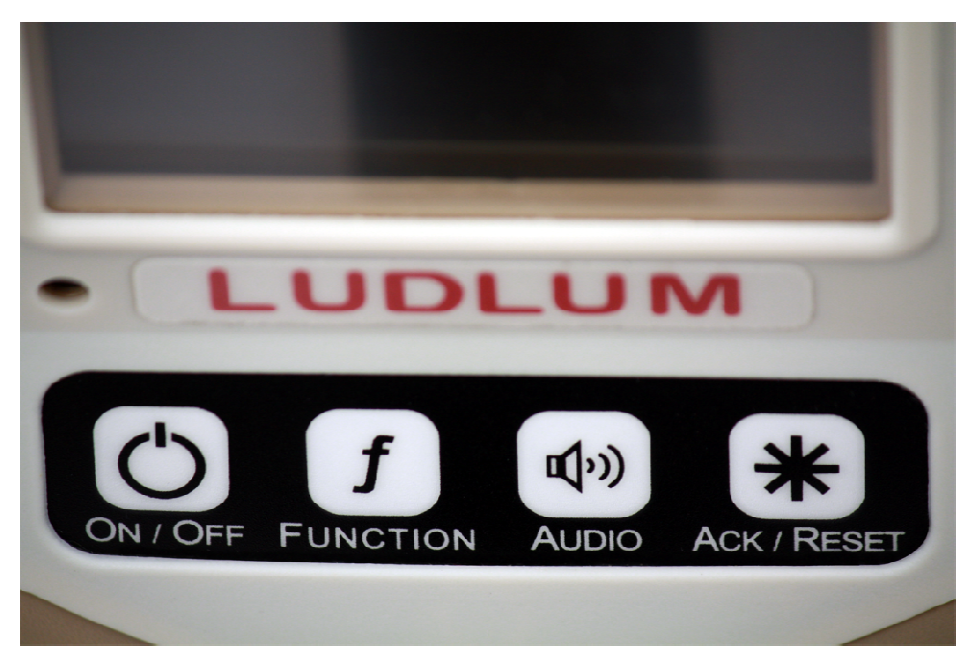

L'appareil est équipé d'un clavier de quatre boutons poussoirs, montré ci-dessus. Tout le contrôle du DP9 se fait à travers eux. touche a une ou plusieurs fonctions dédiées. appareil est équipé d'un clavier de quatre bo<br>dessus. Tout le contrôle du DP9 se fait à tra<br>uche a une ou plusieurs fonctions dédiées. se fait à travers eux. Chaque

Les fonctions sont les suivantes:

#### ON/OFF

#### Function

Audio

Ack/Reset

## 3.1 On/Off

Cette touche est utilisée pour mettre sous et hors tension l'appareil.Pour la mise sous tension presser momentannement cette touche. **Il faut attendre 4 à 5 secondes pour voir apparaitre l'affichage de démarrage**.

Pour arrêter l'appareil, presser la touche ON/OFF pendant 2 secondes, une fois la demande reconnue, le message « Instrument Shutting Down » apparait.

## 3.2 Function, Fontion

Le modèle 9DP propose de fonctions internes. Ces fonctions sont affichées sous la lecture principale du taux de comptage. Chaque pression sur cette touche permet d'afficher la fonction suivnate disponible. Voir la section 6 pour plus de détails.

## 3.3 Audio

L'instrument possède une sortie audio dont la fréquence est proportionnelle au taux de comptage, mais aussi annonce une alarme si elle est activée suivant les paramètres utilisateur. Par pression successive il est possible de régler le niveau sonore en cinq paliers puis OFF. Une icône placée en bas à droite de l'écran indique le niveau en cours, barres vertes.

## 3.4 Ack/Reset

Cette touche est utilisée pour acquitter les alarmes ou bien mettre à zéro une fonction. A tout moment une alarme audible préprogrammée peut être silencieuse en pressant cette touche. Une seconde pression permet d'éffacer le message d'alarme de l'écran et de réarmer le système.

La touche ACK/RESET peut être utilisée pour mettre l'affichage courant à zéro. En dehors des séquences d'alarme il est en effet possible de mettre à zéro l'affichage du taux de comptage, toutefois l'affichage est immédiatement réactualise après cette action.

#### Ludlum Measurements, Inc. 8 March 2012

Ce contrôle peut être utilisé en coordination avec une fonction utilisant cette possibilité. Le modèle DP9 propose l'intégration et le pic Max, le résultat de ces deux fonctions peut être remis à zéro.

Pour la fonction désirée présente à l'écran, l'utilisateur peut presser la touche ACK/RESET pendant trois secondes afin de mettre à zéro le contenu de cette fonction. Il est à noter que la fonction pic, suite à cette action, affiche très brièvement « 0.0 ».

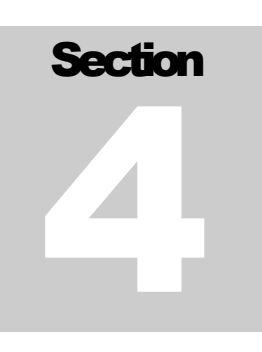

# **Affichage**

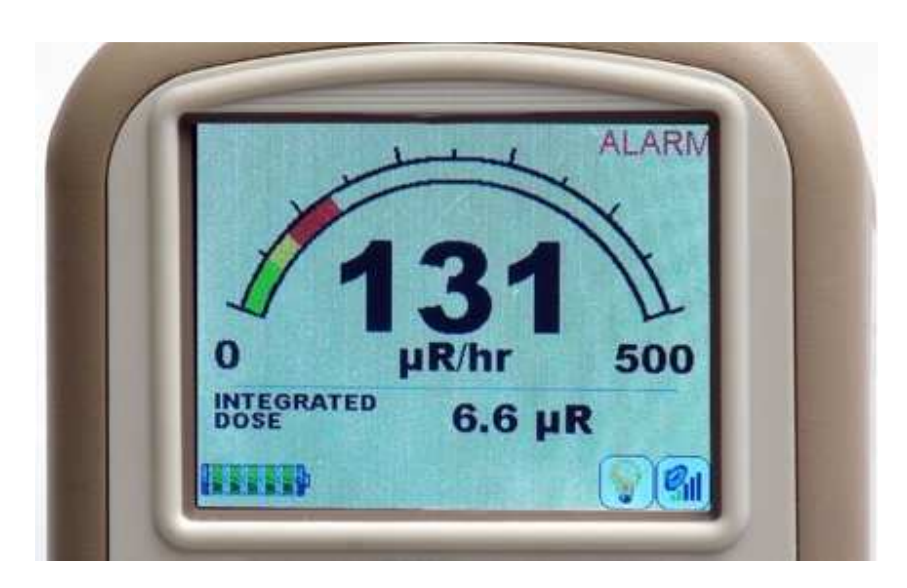

Le modèle 9DP est équipé d'un écran LCD couleur qui permet à l'utilisateur d'interpréter facilement les informations présentes, taux de comptage, échelle, fonction utilisée, alarme, comparé à un afficheur monochrome. L'utilisation du bitmap de cet écran permet un arangement optimise des données disponibles.

Cet afficheur LCD est lisible en extérieur même dans dans des conditions extrèmes de luminosité. Même dans ce cas il restera lisible avec certe un contraste moins élevé.

## 4.1 Rétroéclairage

Un capteur interne de luminosité ambiante permet de régler automatiquent le niveau de rétroéclairage de façon à optimiser la lecture de l'écran LCD. Il est possible de décider du mode de rétroéclairage. En connectant un clavier USB il est possible d'accéder au paramétrage de celui-ci (voir section 6), ou bien en utilisant le logiciel Ludlum « Dimension Interface Package » (voir options section 11).

## 4.2 Démarrage

Après le mise sous tension, l'instrument commence une routine de selfdiagnsotic, charge toutes les données stockées et affiche un écran d'accueil de la société pendant environ trois secondes.

## 4.3 Informations sur l'Instrument

Immédiatement après, l'écran suivant informe sur l'appareil. Les informations sont les suivantes :

- Modèle de l'appareil (Model 9DP)
- Le numéro de série de l'appareil attribué par Ludlum
- Version du firmware installé.
- ID utilisateur : champ alpha numérique optionnel, qui peut être utilisé par l'utilisateur pour identifier son matériel, nom, service etc.
- Numéro de série utilisateur : champ alpha numérique optionnel différent de celui attribué par Ludlum, ce nuléro peut être utile pour inventorier l'appareil.
- Date de calibration : date de la dernière calibration.
- Date d'expiration de la calibration : date de la prochaine calibration ou vérification.

# 4.4 Affichage des mesures

L'affichage sur le LCD des mesures en provenance de la chambre d'ionisation est personnalisable, se référer à la partie « Vue » de ce manuel.

L'affichage est réparti en trois emplacements principaux, l'affichage la mesure, les icônes d'état, les fonctions en cours. Chaque message est affiché dans une zone appropriée.

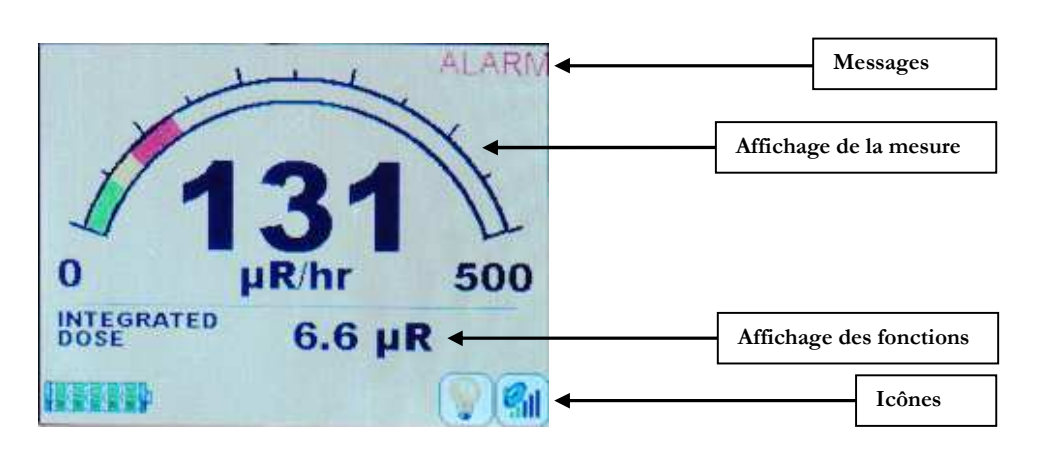

4.4.1 Affichage de la mesure

La lecture de mesure par défaut est présentée comme un arc analogique avec un grand affichage numérique au-dessous. Le remplissage progressif de l'arc en vert, indique une croissance du taux de comptage. Si une alerte ou une alarme sont préprogrammés et activés, il changera la couleur se remplissant de jaune et rouge respectivement du point où le point d'alarme commence. L'utilisation de couleurs codées, est un moyen efficace pour avertir l'utilisateur, vert : normal, jaune : préoccupant, rouge : alarme.

L'échelle est automatique, cela signifie que les valeurs notées au début et à la fin de l'arc changent lorsque le niveau de mesure augmente. Cinq échelles de mesure éxistent pour cet appareil (voir tableau ci-dessous)

#### **Echelles**

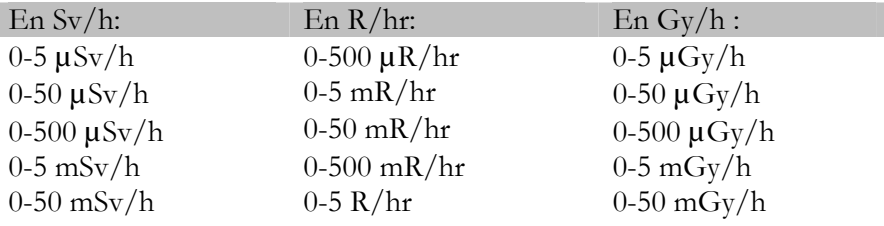

#### 4.4.2 Affichage des fonctions

Le modèle 9DP est livré avec deux fonctions préprogrammées affichables. La zone d'affichage de ces fonctions se situe entre l'affichage des mesures et la zone réservée aux status de l'appareil.

Les deux fonctions préprogrammées sont l'intégration (Integrate) et la valeur max de la mesure en cours, pic (Pic). L'utilisateur peut passer de l'une à l'autre en pressant la touche fonction (Function).

#### 4.4.2.1 Fonction Intégration

La fonction intégration intègre simplement le débit mesuré depuis la mise sous tension de l'appareil. L'afficheur annonce alors : « Integrated Dose » suivi de la valeur dans l'unité de la mesure. Cette fonction est opérante même si elle n'est pas affichée.

 Le principe de fonctionnement de cette fonction est le cumul jusqu'à un reset. Cette valeur est automatiquement remise à zéro lors de la mise hors tension. Le cumul peut être remis à zéro manuellement par l'opérateur en pressant la touche ACK/RESET pendant trois secondes lorsque la la fonction est affichée.

Si l'utilisateur ne veut pas mettre la valeur à zéro lors de l'arrêt de l'appareil, il est possible de le programmer à cet effet. Voir la partie du manuel consacrée au paramétrage.

L'affichage de la valeur intégrée n'est effective que 60 secondes après le démarrage de l'appareil, afin d'obtenir une valeur cohérente.

#### 4.4.2.2 Fonction Pic

La fonction « Pic » affiche la valeur maximum atteinte depuis la mise sous tension de l'appareil. Elle rest active quelque soit la fonction affichée et selectionnée. Cette valeur est remise à zéro lors de la mise hors tension de l'appareil, ou bien peut être remise à zéro manuellement en pressant la touche ACK/RESET pendant trois secondes lors que la fonction « Pic » est affichée. La valeur de « Pic » ne sera affichée que trente secondes après la mise sous tension, afin d'obtenir une valeur significative.

#### Ludlum Measurements, Inc. 13 March 2012

#### 4.4.3 Icônes Status

Plusieurs icônes sont affichées dans le bas de l'écran LCD ceci afin d'identifier l'état opérationnel de l'appareil. Voir la signification ci-dessous :

 Etat de la batterie: indique l'état de charge en cours. Une alerte est générée lorsqu'il ne reste plus que deux cellules. L'appareil s'éteint automatiquement avant la décharge complète des batteries afin de les préserver.

Batteries en charge: indique que les batteries sont en charge et le chargeur connecté.

 Rétroéclairage Off: Alorsque le rétroéclairage est désactivé, cette icône est présente à l'écran.

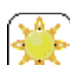

 Rétroéclairage LCD en mode Auto: cette icône est présente lorsque l'appareil est programmé pour contrôler automatiquement le rétroéclairage (mode par défaut). La luminosité peut varier de 20 à 100% en fonction de la lumière ambiante.

 Rétroéclaire manuel ou temporaire ON: cette icône est présente lorsque l'appareil est programmé pour un de ces modes.

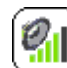

 Niveau Audio: Cette icône est toujours visible, elle indique le niveau de sortie audio associé au bruiteur dont la fréquence varie en fonction du taux de comptage. Cinq niveaux sonores sont disponibles, chaque pression sur la touche permet d'augmenter le niveau qui est symbolisé par les barres vertes. Une fois la cinquième barre atteinte, la pression suivant permet de couper le son.

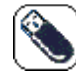

 Clé USB active: cette icône indique qu'une clé USB est connectée, active et reconnue par l'instrument.

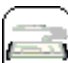

 Clavier USB connecté: cette icône indique qu'un clavier USB est connecté et reconnu, F1 permet d'acceder au menu de paramétrage Esc permet de retourner au mode normal.

Connection par câble: cette icône signale que le câble de communication USB est connecté.

âble de communication USB: cette icône apparait lorsque la communication entre l'appareil et le PC est établie.

4.4.4 Messages

Plusieurs types de messages peuvent apparaitre à l'écran, soit des messages préprogrammés, alarme, ou bien des messages pour informer l'utilisateur de l'état de l'appareil.

#### 4.4.4.1 Messages d'Alarme standard

Les messages ALERT et ALARM sont actif lorsque la mesure dépasse les valeurs pré-programmées. Cest messages sont affichés dans le coin supérieur droit de l'écran.

#### 4.4.4.2 Message personnalisé

Des messages personnalisés (environ 50 caractères) peuvent être programmés pour être affichés au lieu des messages par défaut alertes ou d'alarme. Par cette méthode, lorsqu'une alarme est activée, une nouvelle fenêtre apparaît écrasant la Vue de Mesure affichant alors le message personnalisé. Cette fenêtre inclut en plus des touches fonctionnelles, identifiant une action.

#### 4.4.4.3 Messages d'erreurs

Un certain nombre de messages d'erreurs de fonctionnement sont disponibles pour informer l'utilisateur en cas de disfonctionnement. Ces messages sont affichés dans la zone réservée au statut et sont présents à l'écran tant que l'erreur n'est pas corrigée.

Les messages de cette catégorie incluent :

• USB Message d'erreur

## 4.5 Changement d'affichage

Le modèle 9DP est prévu pour n'avoir qu'un seul affichage. Cet affichage peut toutefois être remplacé par un des trois affichages préprogrammés disponibles. Ce changement peut être effectué en connectant un clavier USB à l'intrument dans le mode désiré. Voir la section 5.4 pour plus de détail.

## MODEL 9DP Manuel Opérateur Opérateur

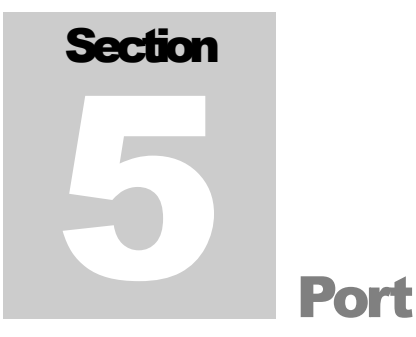

# Port USB

Le modèle 9DP est équipé d'un port USB 2.0. Ce port permet de multiples fonctions, mise à jour du firmware, configuration de l'instrument, stockage des données, calibration.

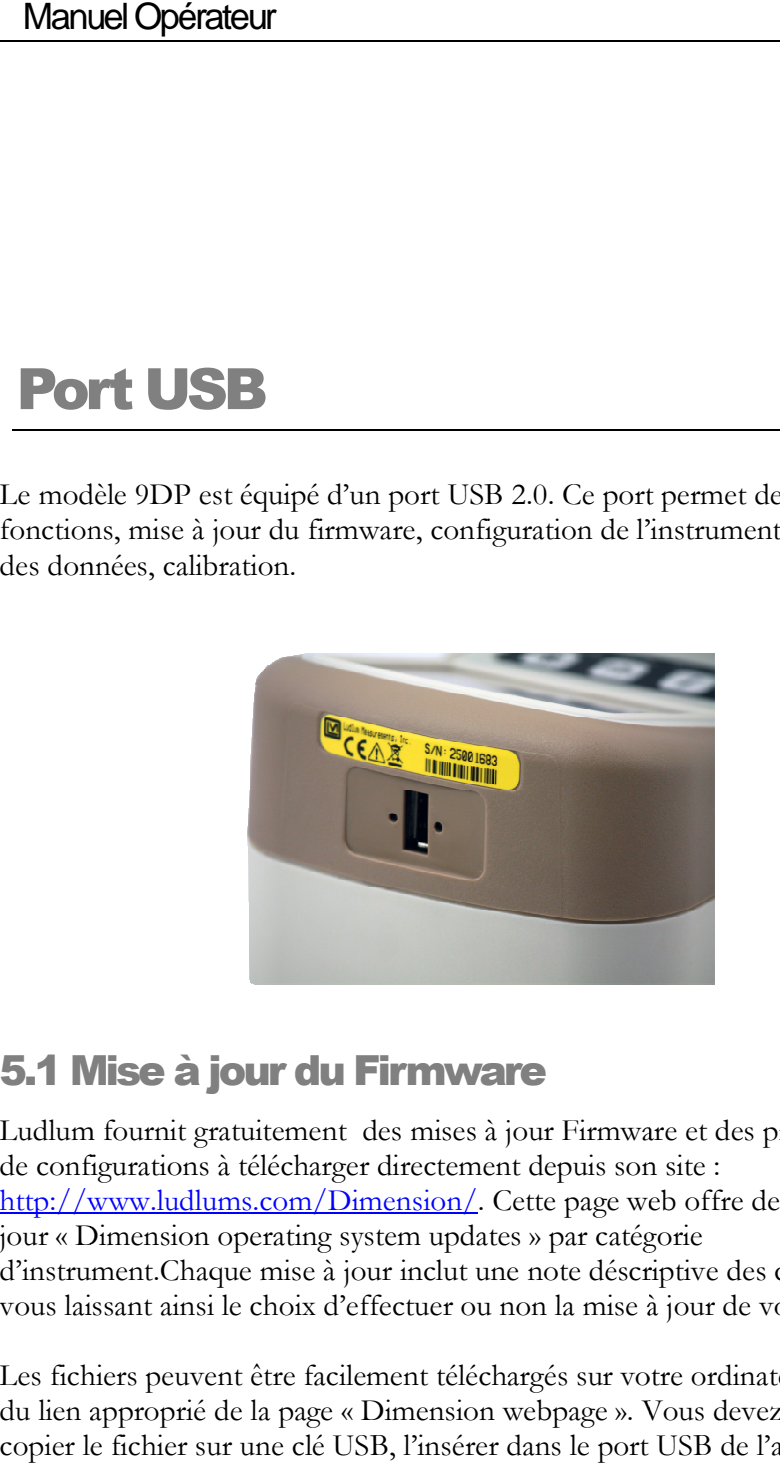

# 5.1 Mise à jour du Firmware

Ludlum fournit gratuitement des mises à jour Firmware et des programmes<br>de configurations à télécharger directement depuis son site : de configurations à télécharger directement depuis son site http://www.ludlums.com/Dimension/. Cette page web offre des mises à jour « Dimension operating system updates » par catégorie d'instrument. d'instrument.Chaque mise à jour inclut une note déscriptive des changements d'instrument.Chaque mise à jour inclut une note déscriptive des changements<br>vous laissant ainsi le choix d'effectuer ou non la mise à jour de votre appareil.

Les fichiers peuvent être facilement téléchargés sur votre ordinateur à partir du lien approprié de la page « Dimension webpage ». Vous devez ensuite copier le fichier sur une clé USB, l'insérer dans le port USB de l'appareil lorsqu'il est hors tension.

Lorsque la clé est en place, vous pouvez mettre votre appareil sous tension, au démarage il va charger automatiquement le nouveau fichier, la m sera alors effective. e port USB de l'appareil<br>votre appareil sous tension,<br>ouveau fichier, la mise à jour

#### Ludlum Measurements, Inc.

#### 5.1.1 Dimension Fichier système

Les fichiers « Dimension » qui définissent l'appareil sont de deux types : l'operating system et la configuration de l'appareil.Il est important de noter que la mise à jour ne détruit pas la calibration de votre équipement.

L'operating system pour toute la famille « Dimension » et pour le même type d'équipement et toujours nommé firmware.hex. Ce fichier est comparable aux fichiers Windows® or Linux® pour PC qui fournissent la base de fonctionement. En ce qui concerne la famille « Dimension » cet O.S fournit les resources nécessaires à l'aquisition temps réelle et la gestion des resources matérielles.La mise à jour de l'OS n'apporte pas de changement fondamental sauf dans certains cas :

- a) bug à corriger sur l'O.S
- b) nouveau hardware intégré à l'appareil.

Le fichier « Instrument configuration » s'applique uniquement à un seul appareil de la famille « Dimension ». Ces fichiers déterminent les équipements et fonctions pour un appareil donné.

Sur la page Web Dimension, vous trouverez des fichiers de mise à jour pour chaque modèle. Les noms de fichier peuvent être personnalisés pour s'adapter à un modèle particulier ou peut-être un nom spécifique reflétant une configuration d'instrument suivant le choix de l'utilisateur.

Le format de fichier aura toujours l'extension .cfg. Par exemple, le Modèle 9DP le nom de fichier pourrait être "M9DP.cfg". Quand l'instrument essaye de charger un nouveau fichier de configuration à partir de la clé USB, il chargera le premier fichier. Il faut donc vérifier que la clé ne contienne qu'un seul fichier récent.

# 5.2 Stockage des Données

Cette opération est possible en connectant une clé USB sur le port du même nom du 9DP. Le fichier généré est du type CSV (séparateur de champ : virgule), son nom est : output.log. Ce fichier de type CSV peut être facilement lu par votre tableur ou base de données afin de générer tableaux et rapports..

# 5.3 Connexion d'un Clavier USB

L'utilisateur peut connecter directement un clavier de type USB afin de pouvoir éditer les paramètres de mesure, mot de passe. Le clavier sera détecté automatiquement par le 9DP.

## 5.4 Calibration

L'intégralité du paramétrage et la calibration peut se faire en connectant le 9DP à un PC par l'intermédiaire d'un cordon USB spécial et grâce au logiciel Ludlum's optional Dimension Interface Kit. part number : 4293-763.

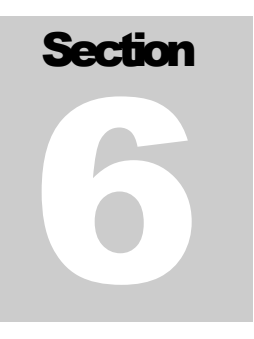

# Menu Clavier

Un clavier USB standard peut être connecté au 9DP. Une fois connecté, une icône apparait à l'écran permettant à l'utilsateur de savoir que le clavier est reconnu et prêt à être utilisé.

# 6.1 Contrôle par le Clavier

En pressant la touche F1 du clavier, le menu suivant apparait. Ce menu permet à l'utilisateur d'effectuer tous les changements désirés sans avoir recours à un ordineteur externe.

Le menu est le suivant :

- Settings (Paramétrage)
- Controls (Contrôles)
- Features (Caractéristiques)
- Display (Affichage)
- Functions (Fonctions)
- Exit (Sortie)

Pour naviguer dans le menu, utiliser les flèches haute et basse du clavier. Dès qu'une flèche est préssée, la barre verte se déplace vers le haut ou vers le bas, surbrillant ainsi le menu approprié. Une fois le menu sélectionné, appuyer sur Enter pour avoir l'écran suivant.

#### 6.1.1 Sous Menus

Si la ligne surbrillée donne accès à un sous menu, un nouveau menu apparait. L'utilisateur peut alors naviguer dans ce nouveau menu et revenir au menu précédent avec <-Back.

#### 6.1.2 Champ Non Editable

Si la ligne de menu sélectionnée est de type Non Editable, le contenu sera affiché, seule la ligne <-Back sera active ce qui permet à l'utilisateur de revenir au menu précédent.

#### 6.1.3 Champ Editable

Si la ligne de menu sélectionnée est de type éditable, le contenu sera affiché, surbrillez la ligne, puis presser Enter, la ligne de couleur de vert à noir, ce qui indique que l'utilsateur peut changer le contenu.

#### 6.1.3.1 Champ Numérique

Si la ligne du menu est un champ numérique, il faut utiliser les flèches haut/bas pour incrémenter ou décrémenter le contenu. Chaque pression sur la flèche augmente ou diminue le contenu de 1, une pression continue augmente ou diminue le contenu de 10, puis de 5 à 10 et enfin par 50. Si l'utilisateur relache la flèche haute/Basse l'incrémentation repasse à 1. Lorsque la valeur désirée est atteinte, presser la touche Enter, la couleur de la ligne considérée passera de noir à vert.

#### 6.1.3.2 Champ Texte

Si la ligne du menu est un champ texte, utiliser le clavier. Ce champ accepte les caractères alphnumériques et espace, seuls ces caractères sont admis. Une fois le texte entré, presser la touche Enter, la couleur de la ligne considérée passera de noir à vert.

 La touche backspace peut être utilisée pour corriger une erreur de frappe, aucune autre touche n'a d'action dans le cas précis.

#### 6.1.3.3 Champs Spéciaux

Si la ligne du menu est un champ spécial, les flèches haut/bas permettent de faire défiler le contenu possible de ce champ. Lorsque le contenu approprié est atteint, presser la touche Enter, la couleur de la ligne considérée passera de noir à vert.

 **Note:** Si la flèche est maintenue appuyée, les mêmes règles que pour le champ numérique s'appliquent. Cette action peut aboutir à un comportement inhabituel, mais ne causera pas de dommage à l'instrument.

## 6.2 Settings, Paramétrage

"Settings" menu permet à l'utilisateur simplement de visualiser des informations à propos de l'instrument déjà programmées en usine, mais aussi de paramétrer des informations basiques.

#### 6.2.1 Product, Produit

"Product" est un sous menu qui permet un accès à : "Model," "Ludlum Serial Number," "User ID Number," and "User Serial Number."

#### 6.2.1.1 Model, Modèle

"Model" donne la référence du modèle assigné par Ludlum, champs visualisable uniquement.

#### 6.2.1.2 Ludlum Serial Number, Numéro de série Ludlum

"Ludlum Serial Number" indique le numéro de série de l'appareil assigné par Ludlun, il doit être en accord avec le numéro porté par l'étiquette jaune située sur le côté de l'appareil, champs iniquement visualisable.

#### 6.2.1.3 User ID Number, ID Utilisateur

"User ID Number" peut-être renseigné par l'utilisatauer, chaîne alphanumérique de 16 caractères.

#### 6.2.1.4 User Serial Number, Numéro de Série Utilisateur

"User Serial Number" peut-être renseigné par l'utilisatauer, chaîne alphanumérique de 16 caractères.

#### 6.2.2 Language, Langue

"Language" à utiliser pour sélectionner la langue, actuellement seul l'Anglais est disponible, champs uniquement visualisable.

#### 6.2.3 Calendar, Calendrier

"Calendar" est un sous-menu, permet un accès à : mois, jour année.

#### 6.2.3.1 Month, Mois

"Month" affiche le mois en cours, champs spécial.

#### 6.2.3.2 Day, Jour

"Day" affiche le jour en cours, champs numérique, valeurs de 1 à 31.

**Note:** lors de la sélection du jour, entre 1 et 31, l'appareil ne vérifie pas la cohérence mois/date/nombre de jours dans le mois. Par contre le passage de date s'effectue correctement à minuit.

#### 6.2.3.3 Year, Année

"Year" affiche l'année, champs numérique de 2000 à 2099.

#### 6.2.4 Clock, Horloge

"Clock" sous menu, affiche l'heure l'heure : heure, minutes, secondes et format.

#### 6.2.4.1 Hours, Heure

"Hours" affiche l'heure courante au format 24h, données valides de 00 à 24.

#### 6.2.4.2 Minutes, Minutes

"Minutes" affiche les minutes courantes, données valides de 00 à 59.

#### 6.2.4.3 Seconds, Secondes

"Seconds" affiche les secondes courantes, données valides de 00 à 59.

#### 6.2.4.4 Format, Format

"Format" permet de sélectionner le format de l'heure, 12 ou 24.

#### 6.2.5 Passwords, Mot de Passe

"Passwords" est un sous-menu qui permet l'accès en accord avec « Password enable » et "Password 1," "Password 2," and "Password 3". Si « Password enable » est actif, l'instrument va demanter le mot de passe utilisateur pour accéder aux réglages. L'appareil va ainsi comparer le mot de passe entré avec les mots de passe stockés et donner l'accès approprié suivant le niveau. Si le mot de passe est validé, l'utilisateur peut accéder à tous les menus, dans le cas contraire, l'appareil sort du menu en cours.

Un champ laissé en blanc est un mot de passe.

**Note:** Actuellement seul un niveau existe.

#### 6.2.5.1 Enable, Autorisation

"Enable" représente l'état de validation ou non du système de mot de passe. Choix possible : « On » ou « Off ».

#### 6.2.5.2 Password 1, Mot de Passe 1

"Password 1" niveau utilisateur, champ limité à 16 caractères.

#### 6.2.5.3 Password 2, Mot de passe 2

"Password 2" niveau manager, champ limite à 16 caractères.

#### 6.2.5.4 Password 3, Mot de passe 3

"Password 3" niveau administrateur, champ limité à 16 caractères.

#### 6.2.6 System, Système

"System"sous-menu qui permet un accès à : "Firmware Number."

#### 6.2.6.1 Firmware Number, Version de Firmware

"Firmware Number" affiche la version du firmware installé dans l'appareil. Cette information est nécessaire lors de la mise à jour du firmware en se connectant sur le site Ludlum.

## 6.3 Controls, Contrôles

"Controls" permet à l'utilisateur d'accéder à des fonctions de base, comme le niveau sonore et le rétroéclairage LCD.

#### 6.3.1 Backlight, Rétroéclairage

"Backlight" sous menu donnant accès à 3Power Up Mode » et « Operating Mode » et mode rétroéclairage

Il exite trois modes différents pour la gestion du rétoréclairage : auto, manuel et temporaire. There are three different operating modes for LCD backlighting: auto, manual, and temporary. Il est possible de paramétrer le rétroéclairage et le mode démarrage uniquement en utilisant un clavier connecté à l'appareil.

Le mode par défaut est Auto. L'utilisateur peut modifier chaque mode opératoire en associant chaque paramètre pour chaque mode.

#### 6.3.1.1 Power Up Mode, Mode à lla Mise sous Tension

"Power Up Mode" indique l'état du retroéclairage dans lequel l'appareil sera lors de la mise sous tension. The definitions of the backlight power-up modes are:

- "Default"
	- o "Default" est prédifini par Ludlum, c'est le mode « Auto »
- "Last"
	- o Rentre dans le dernier mode rétroéclairé utilisé lors de sa dernière mise hors tension.
- $"Auto"$ 
	- o Un capteur de lumière situé sur la face avant détecte les variations de lumière ambiante. Le rétroéclairage s'adaptera automatiquement et fera vaier l'intensité du rétroéclairage à 20%, 60% ou 100% de ses capacités. Ces niveau peuvent être reprogrammées voir le chapitre 6.3.1.5 Auto mode.
- "Off"
	- o Ce mode permet de désactiver le rétroéclairage à 0%.
- $"On"$ 
	- o Ce mode permet d'activer le rétroéclairage à 100%.
- "Temporary"
	- o Ce mode active le rétroéclairage à un niveau donné pour un temps donné définis dans « Always on Level » Les valeurs par défaut sont : 100% pendant 10 secondes. Le rétroéclairage se réactive lors d'une alerte ou une alarme.

#### 6.3.1.2 Operating Mode, Mode Opératoire

"Operating Mode" affiche le mode courant du rétroéclairage, il peut-être soit : On, Off, Auto ou Temporaire comme décrit à la section 6.3.1.1.

#### 6.3.1.3 Temporary Display Time, Temps d'Affichage Rétroéclairé

"Temporary Display Time" affiche le temps en secondes pendant lequel le rétroéclaire sera actif dans le mode « Temporary », champ numérique.

#### 6.3.1.4 Always On Level, Toujours ON

"Always On Level" affiche le niveau de luminosité du rétroaiclairage utilisé par les modes : « On », « Temporary », « Always On », champ numérique exprimé en pourcantage.

#### 6.3.1.5 Auto Mode Settings, Paramétrage Auto

"Audio Mode Settings" sous menu donnant accès à trois niveaux de réglage : low, medium et high du rétroéclairage.

Pour cette sélection, le niveau sera réglé automatiquement en fonction de la lumière ambiante.

#### 6.3.1.5.1 Low Level Backlight, Rétroéclairage Bas

"Low Level Backlight" donne le niveau en pourcentage du rétroéclairage lors de conditions d'éclairage ambiant maximum, par défaut cette valeur est de 20%.

#### 6.3.1.5.2 Medium Level Backlight, Rétroéclairage Moyen

"Medium Level Backlight" donne le niveau en pourcentage du rétroéclairage lors de conditions d'éclairage ambiant moyen, par défaut cette valeur est de 60%.

#### 6.3.1.5.3 High Level Backlight, Rétroéclairage Maximum

"High Level Backlight" donne le niveau en pourcentage du rétroéclairage lors de conditions d'éclairages ambiant minimum, par défaut cette valeur est de 100%.

#### 6.3.2 Audio, Audio

"Audio" est un sous menu donnant accès à : « Power Up Mode » et « Operatiing Mode ».

#### 6.3.2.1 Power Up Mode, Mode à lla Mise sous Tension

"Power Up Mode" donne le nivau sonore opérationnel lors de la mise sous tension.

- "Default"
	- o "Default" prédéfinit par Ludlum à 40%.
- "Last"
	- o Conserve le réglage utilisé après la mise hors tension.
- "Off"
	- o Niveau sonore : 0% à la mise sous tension.
- " $On"$ 
	- o Niveau sonore 40%.

#### 6.3.2.2 Operating Mode, Mode Opératoire

"Operating Mode" affiche le mode audio courant, le champ peut prendre les valeurs suivante : 0, 20, 40, 60, 80 et 100%.

#### 6.3.2.3 Alert Level, Niveau d'Alerte

"Alert Level" affiche le niveau sonore associé au message « Alert Level », champ numérique de 0 à 100%.

#### 6.3.2.4 Alarm Level, Niveau d'Alarme

"Alarm Level" affiche le niveau sonore associé au message « Alarm Level », champ numérique de 0 à 100%.

# 6.4 Features, Equipements

"Features" ce menu permet à l'utilisateur de paramétrer des options spéciales du 9DP : « Integrate » et Data Logging ».

#### 6.4.1 Integrate, Intégration

"Integrate" sous menu qui donne accès aux modes suivants : « Power Up Modes » et « Operating Mode » ceci associé à la fonction d'intégration.

L'appareil est conçu pour calculer la dose intégrée si la fonction est validée. Ce choix contrôle aussi comment la dose calculée est stockée dans un fichier ou transmise à un PC externe via le câble interface approprié.

#### 6.4.1.1 Power Up Mode, Mode à lla Mise sous Tension

"Power Up Mode" affiche la manière dont l'affichage de l'intégrale va se faire à la mise sous tension, champ spécial.

Les possibilités sont les suivantes :

- "Default"
	- o "Default" valeur prédéfinie par Lundlum : « On ».
- "Last"
	- o "Last" conserve l'état précédent après la mise hors tension.
- "Off"
	- o « Off » met le mode Intégrale sur Off "
- " $On"$ 
	- o "On." Met le mode intégrale sur On.

#### 6.4.1.2 Operating Mode, Mode Opératoire

"Operating Mode" affiche pour le mode courant present l'état de la fonction Intégrale, champ spécial, valeurs : On ou Off.

#### 6.4.1.3 Delay On Power Up, Retard d'Affichage

"Delay On Power Up" indique le temps en secondes après la mise sous tension que l'appareil attend avant de cumuler les résultats de lecture de dose dans l'intégrale, champ numérique de 0 à 180.

#### 6.4.1.4 Save On Shutdown, Sauvegarde à la Mise Hors Tension

"Save On Shutdown" donne la possibilité de sauvegarder la valeur courante à la mise hors tension et de l'utiliser comme valeur initiale à la mise sous tension suivante, champ spécial valeurs : On ou Off.

#### 6.4.1.5 Logging Report, Rapport de Sauvegarde

"Logging Report" sous menu qui donne accès à « Log On Start Up » et « Log Before Shut Down » en association avec logging (sauvegarde) de la dose intégrée.

#### 6.4.1.5.1 Log On Start Up, Sauvegarde au Démarrage

"Log On Start Up"donne la possibilité de sauvegarder la dose intégrée sur la clé USB après le délai défini dans « Log On Start Up », champ spécial valeurs : On ou Off.

#### 6.4.1.5.2 Log Before Shut Down, Sauvegarde avant l'Arrêt

"Log Before Shut Down" donne la possibilité de sauvegarder la dose intégrée sur la clé USB avant la procédure d'arret de l'instrument, champ spécial valeurs : On ou Off.

#### 6.4.1.6 Value Menu, Menu Valeurs

"Value Menu" est un sous menu associé à « Value », « Multiplier » et « Units » pour la dose intégrée.

"Integrate" cette fonction collecte la dose intégrée et la stocke en se basant sur le paramétrage de « Multiplier » et « Units ». L'opérateur peut modidier ces deux champs ce qui permet d'ajuster les résultats pour des conditions données. Ceci affectera aussi le stockage des données si cette possibilité est activée.

La dose intégrée est également visualisable sur l'écran LCD de l'appareil si la fonction est active. La dose indiquée sera affectée par le multiplicateur si cette option est validée. L'affichage de cette valeur s'effectue en échelle automatique.

**Note:** La dose intégrée est affichée en accord avec la fonction « Integrated Dose », il n'y a pas d'affichage si cette fonction est sur Off.

#### 6.4.1.6.1 Value, Valeurs

"Value" affiche la valeur courant choisie, champ non modifiable.

#### 6.4.1.6.2 Multiplier, Exposant

"Multiplier" affiche le multiplicateur associé à l'unité, champ spécial valeurs : micro, milli, unity, kilo, and mega.
# 6.4.1.6.3 Units, Unité

"Units" affiche l'unité associée à la dose intégrée, champ spécial, valeurs : "R," "Sv," "Gy," and "REM."

### 6.4.2 Data Logging, Sauvegarde des Données

"Data Logging" est un sous-menu associé donnant accès aux paramétrages des sous menus "Power Up Mode," "Operating Mode", et autres associés à Data Logging.

### 6.4.2.1 Power Up Mode, Mode à lla Mise sous Tension

"Power Up Mode" donne l'état opérationnel de la fonction de sauvegarde lors de la mise sous tension.

- "Default"
	- o "Default" prédéfini par Ludlum « Off »
- "Last"
	- o "Last" suite à un arrêt/marche, les conditions de « Operating mode » sont conservées.
- "Off"
	- o Sauvegarde "Off."
- " $On"$ 
	- o Sauvegarde "On."

# 6.4.2.2 Operating Mode, Mode Opératoire

"Operating Mode" donne le mode courant pour la sauvegarde des données. Champ spécial "Off" ou "On."

# 6.4.2.3 Delay On Power Up, Délai avant Sauvegarde

"Delay On Power" délai exprimé en secondes après lequel l'appareil commence à sauver les données suite à la mise sous tension, valeurs de 1 à 180.

# 6.4.2.4 Sample Period, Période d'Echantillonnage

"Sample Period" représente le temps en secondes entre deux sauvegardes, champ numérique de 1 à 3600.

# 6.4.2.5 Report Setup, Paramétrage des Enregistrements

"Report Setup"sous menu donnant accès aux données « System », « Instrument » et lectures à sauvegarder.

### 6.4.2.5.1 System, Sytème

"System" donne accès au sous-menu Date, Heure, et certains paramètres de l'appareil que l'utilisateur veut sauvegarder.

6.4.2.5.1.1 Date, Date

Champ On ou Off, sur On : sauvegarde la date courante avec les données.

6.4.2.5.1.2 Time, Heure

Champ On ou Off, sur On sauvegarde l'heure courante avec les données.

6.4.2.5.1.3 Chamber Temperature, Température de la Chambre

Champ On ou Off, sur On sauvegarde la température courante de la chambre avec les données.

### 6.4.2.5.1.4 High Voltage, Haute Tension

Champ On ou Off, sur On sauvegarde la valeur de haute tension courante de la chambre avec les données.

### 6.4.2.5.1.5 Battery Voltage, Tension des Batteries

Champ On ou Off, sur On sauvegarde la tension de la batterie courante de la chambre avec les données.

### 6.4.2.5.2 Instrument, Instrument

"Instrument" est un sous menu donnant accès à « Model », « Ludlum Serial Number » et autres paramètres qu'il est possible de sauvegarder avec les données de lecture.

### 6.4.2.5.2.1 Model, Modèle

Champ On ou Off, sur On sauvegarde le modèle, 9DP par exemple, avec les données.

### 6.4.2.5.2.2 Ludlum Serial Number, Numéro de Série Ludlum

Champ On ou Off, sur On sauvegarde le numèro de série usine avec les données.

# 6.4.2.5.2.3 User ID Number, ID Utilisateur

Champ On ou Off, sur On sauvegarde l'identifiant utilisateur avec les données.

# 6.4.2.5.2.4 User Serial Number, Numéro de Série Utilisateur

Champ On ou Off, sur On sauvegarde le numéro de série utilisateur avec les données.

### 6.4.2.5.3 Readings, Lectures

"Readings" sous menu donnant accès aux données de lecture à sauvegarder en plus du débit de dose et de la dose intégrée.

### 6.4.2.5.3.1 Reading, Lectures

Autoriser cette fonction permet le stockage du débit de dose courant. Reading sur On permet aussi d'enregistrer d'autres valeurs cela dépend du paramétrage et du type d'événement. « Event type », par exemple si la sauvegarde de la dose intégrée (Event type=2) est autorisée à la mise hors tension, cette valeur sera sauvegardée. Ce champ prend la valeur On ou Off.

### 6.4.2.5.3.2 Reading Multiplier, Exposant de Lecture

Champ On ou Off, sur On sauvegarde le coéfficient multiplicateur avec les données.

### 6.4.2.5.3.3 Reading Units, Unité de Lecture

Champ On ou Off, sur On l'unité de la lecture courante est sauvegardée avec les données.

### 6.4.2.5.3.4 Integrated Reading, Mesure Intégrée

Champ On ou Off, sur On la dose intégrée courante est sauvegardée avec les données.

### 6.4.2.5.3.5 Integrated Multiplier, Exposant pour l'Intégration

Champ On ou Off, sur On sauvegarde le coéfficient multiplicateur de la dose intégrée avec les données.

# 6.4.2.5.3.6 Integrated Units, Unité pour l'Intégration

Champ On ou Off, sur On l'unité de la lecture de dose intégrée courante est sauvegardée avec les données

# 6.5 Display, Affichage

"Display" ce menu donne accès au paramétrage de l'affichage du 9DP. L'appareil est livré avec trois affichages preé-configurés identiques à l'exeption de l'unité.

# 6.5.1 Setup, Paramétrage

"Setup"donne accès à "Power Up Mode" et "Current View"

# 6.5.1.1 Power Up Mode, Mode à lla Mise sous Tension

"Power Up Mode" permet de selectionner le mode d'affichage à la mise sous tension. "Power Up Mode" est un champ spécial.

Les définitions de ce mode sont les suivantes :

- "Default"
	- o "Default" pré-défini en usine : "View 1."
- "Last"
	- o "Last" utilise le mode courant après la mise hors tension..
- "View 1"
	- o L'affichage sera en accord avec : "View 1: R/hr".
- "View 2"
	- o L'affichage sera en accord avec : "View 2: Sv/h".
- "View 3"
	- o L'affichage sera en accord avec : "View 3: Gy/h".
- "View 4"
	- o L'affichage sera en accord avec : "View 4:".

### 6.5.1.2 Current View, Vues Active

"Current View" permet de sélectionner l'affichage en cours et peut-être modifié à tout moment. C'est un champ spécial qui peut prendre les valeurs suivantes : "View 1," "View 2," "View 3," and "View 4."

### 6.5.2 View 1: R / hr, Affichage1 : R / hr

"View 1: R/hr" est un sous menu qui regroupe les fonctions suivantes : "Appearance," "Functions," "Alerts," and "Alarms".

### 6.5.2.1 Appearance, Apparence, Couleurs

"Appearance" est un sous menu qui donne accès à : "Background Color" (arrière paln) et "Foreground Color" (avant plan) associé à "View 1: R/hr."

### 6.5.2.1.1 Background Color, Couleur de l'Arrière Plan

"Background Color" concerne la couleur de l'arrière plan de View1. "Background Color" est un champ spécial qui peut prendre les valeurs suivantes : "White," "Yellow," "Light Magenta," "Light Red," "Light Cyan," "Light Green," "Light Blue," "Dark Gray," "Light Gray," "Brown," "Magenta," "Red," "Cyan," "Green," "Blue," "Bright Yellow," "Bright Magenta," "Bright Red," "Bright Cyan," "Bright Green," "Bright Blue," "Black," ainsi que sept valeurs de gris.

### 6.5.2.1.2 Foreground Color, Couleur de l'Avant Plan

"Foreground Color" concerne la couleur de l'avant plan de View1. "Foreground Color" est un champ spécial qui peut prendre les valeurs suivantes : "White," "Yellow," "Light Magenta," "Light Red," "Light Cyan," "Light Green," "Light Blue," "Dark Gray," "Light Gray," "Brown," "Magenta," "Red," "Cyan," "Green," "Blue," "Bright Yellow," "Bright Magenta," "Bright Red," "Bright Cyan," "Bright Green," "Bright Blue," "Black," ainsi que sept valeurs de gris.

### 6.5.2.2 Functions, Fonctions

"Functions" est un sous menu permettant à l'utilisateur de définir les touches de fonction du clavier du 9DP en mode View1. Chaque appareil peut gérer en interne (voir section 6.6) quatres fonctions. A ce niveau l'utilisateur peut définir

les touches et les fonctions associées. L'appareil est pré-configuré en usine avec deux fonctions : Integrate et Peak Rate.

# FONCTIONS A VENIR :

### 6.5.2.2.1 FCN 1: <function name>

"FCN 1" is a sub-menu that allows access to Function 1 of the current view, including the function selected and the function enabled.

# 6.5.2.2.1.1 FCN 1: <function name>

"FCN 1" represents the instrument function selected for the current view. "FCN 1" is a special field and valid values include "Integrate," "Peak Rate," and any additional functions that may have been added since the instrument left the factory.

"No Function" is an indication that an existing instrument function location is selected; however, no function has been loaded into the instrument function location.

"- empty -" is an indication that no instrument function location has been selected and the function is therefore empty.

### 6.5.2.2.1.2 FCN 1: Enable

"FCN 1: Enable" represents the ability to enable the current function for the current view. If the function is disabled, the function will no longer be viewable when pressing the function key on the keypad. "FCN 1: Enable" is a special field with valid values of "On" or "Off."

### 6.5.2.2.2 FCN 2: <function name>

"FCN 2" is a sub-menu that allows access to Function 2 of the current view, including the function selected and the function enabled.

### 6.5.2.2.2.1 FCN 2: <function name>

"FCN 2" represents the instrument function selected for the current view. "FCN 2" is a special field and valid values include "Integrate," "Peak Rate," and any additional functions that may have been added since the instrument left the factory.

"No Function" is an indication that an existing instrument function location is selected; however, no function has been loaded into the instrument function location.

"- empty -" is an indication that no instrument function location has been selected and the function is therefore empty.

6.5.2.2.2.2 FCN 2: Enable

"FCN 2: Enable" represents the ability to enable the current function for the current view. If the function is disabled, the function will no longer be viewable when pressing the function key on the keypad. "FCN 2: Enable" is a special field with valid values of "On" or "Off."

6.5.2.2.3 FCN 3: - empty –

"FCN 3" is a sub-menu that allows access to Function 3 of the current view, including the function selected and the function enabled.

# 6.5.2.2.3.1 FCN 3: <function name>

"FCN 3" represents the instrument function selected for the current view. "FCN 3" is a special field, and valid values include "Integrate," "Peak Rate," and any additional functions that may have been added since the instrument left the factory.

"No Function" is an indication that an existing instrument function location is selected; however, no function has been loaded into the instrument function location.

"- empty -" is an indication that no instrument function location has been selected, and the function is therefore empty.

# 6.5.2.2.3.2 FCN 3: Enable

"FCN 3: Enable" represents the ability to enable the current function for the current view. If the function is disabled, the function will no longer be viewable when pressing the function key on the keypad. "FCN 3: Enable" is a special field with valid values of "On" or "Off."

### 6.5.2.2.4 FCN 4: - empty -

"FCN 4" is a sub-menu that allows access to Function 4 of the current view, including the function selected and the function enabled.

# 6.5.2.2.4.1 FCN 4: <function name>

"FCN 4" represents the instrument function selected for the current view. "FCN 4" is a special field and valid values include "Integrate," "Peak Rate," and any additional functions that may have been added since the instrument left the factory.

"No Function" is an indication that an existing instrument function location is selected; however, no function has been loaded into the instrument function location.

"- empty -" is an indication that no instrument function location has been selected, and the function is therefore empty.

# 6.5.2.2.4.2 FCN 4: Enable

"FCN 4: Enable" represents the ability to enable the current function for the current view. If the function is disabled, the function will no longer be viewable when pressing the function key on the keypad. "FCN 4: Enable" is a special field with valid values of "On" or "Off."

# 6.5.2.3 Alerts, Alertes

"Alerts" est un sous-menu donnant accès à « Radiation » et « Intégration » associé à View1 : R/hr.

# 6.5.2.3.1 Radiation, Radiation

"Radiation" est un sous menu donnant accès à « Enable », « Value » et Multiplier » associé avec l'alerte Radiation de View1.

Si Alerte est autorisé, l'appareil va générer un message d'Alerte et une alarme sonore lorsque la valeur courante de mesure sera égale au paramétrage de « Value », « Multiplier » et « Units » associés à cette alerte.

**Note:** Il est possible de remarquer un décalage entre la valeur affichée et le seuil paramétré. Ce décalage provient du temps de rafraîchissement de l'écran, pour un seuil paramétré à 20, le déclenchement de l'alerte peut arriver pour un affichage de 19.9 ou 20.1, en tout état de cause l'alerte se fera bien pour une valeur de 20 mesurée.

# 6.5.2.3.1.1 Enable, Autorisation

"Enable" valide le déclenchement de l'alerte pour l'affichage courant. Champ spécial : ON ou OFF.

# 6.5.2.3.1.2 Value, Valeur

"Value" valeur à laquelle le déclenchemenr de l'alerte se fera, il faut tenir compte de l'exposant et de l'unité. Champ numérique de 0 à 999.

# 6.5.2.3.1.3 Multiplier, Exposant

"Multiplier" valeur de l'exposant associé à la valeur. Champ spécial pouvant prendre les valeurs : micro, milli, unity, kilo, et mega.

### 6.5.2.3.1.4 Units, Unité

"Units" unité associé à la mesure pour le seuil d'alerte. Champ non éditable en accord avec le « View » courant.

### 6.5.2.3.2 Integration, Intégration

"Integration" est un sous menu donnant accès à « Enable », « Value » et Multiplier » associé avec l'alerte Integration de View1.

Si Alerte est autorisée, l'appareil va générer un message d'Alerte et une alarme sonore lorsque la valeur courante de mesure sera égale au paramétrage de « Value », « Multiplier » et « Units » associés à cette alerte.

**Note:** Il est possible de remarquer un décalage entre la valeur affichée et le seuil paramétré. Ce décalage provient du temps de rafraîchissement de l'écran, pour un seuil paramétré à 200 µR, le déclenchement de l'alerte peut arriver pour un affichage de 199.9 µR ou 200.1 µR, en tout état de cause l'alerte se fera bien pour une valeur de 200 µR mesurée.

### 6.5.2.3.2.1 Enable, Autorisation

"Enable" valide le déclenchement de l'alerte pour l'affichage courant. Champ spécial : ON ou OFF.

# 6.5.2.3.2.2 Value, Valeur

"Value" valeur à laquelle le déclenchemenr de l'alerte se fera, il faut tenir compte de l'exposant et de l'unité. Champ numérique de 0 à 999.

### 6.5.2.3.2.3 Multiplier, Exposant

"Multiplier" valeur de l'exposant associé à la valeur. Champ spécial pouvant prendre les valeurs : micro, milli, unity, kilo, et mega.

### 6.5.2.3.2.4 Units, Unité

"Units" unité associée à la mesure pour le seuil d'alerte. Champ non éditable en accord avec le « View » courant.

### 6.5.2.4 Alarms, Alarmes

"Alarms" sous menu donnant accès aux alarmes « Radiation et « Intégration » associés à « View 1 ».

### 6.5.2.4.1 Radiation, Radiation

"Radiation" est un sous menu donnant accès à « Enable », « Value » et Multiplier » associé avec l'alerte Integration de View1.

Si Alarme est autorisé, l'appareil va générer un message d'Alarme et une alarme sonore lorsque la valeur courante de mesure sera égale au paramétrage de « Value », « Multiplier » et « Units » associés à cette alarme.

**Note:** Il est possible de remarquer un décalage entre la valeur affichée et le seuil paramétré. Ce décalage provient du temps de rafraîchissement de l'écran, pour un seuil paramétré à 20 mR/hr, le déclenchement de l'alerte peut arriver pour un affichage de 19.9 mR/hr ou 20.1 mR/hr, en tout état de cause l'alerte se fera bien pour une valeur de 20 mR/hr mesurée.

### 6.5.2.4.1.1 Enable, Autorisation

"Enable" valide le déclenchement de l'alarme pour l'affichage courant. Champ spécial : ON ou OFF.

### 6.5.2.4.1.2 Value, Valeur

"Value" valeur à laquelle le déclenchemenr de l'alerte se fera, il faut tenir compte de l'exposant et de l'unité. Champ numérique de 0 à 999.

### 6.5.2.4.1.3 Multiplier, Exposant

"Multiplier" valeur de l'exposant associé à la valeur. Champ spécial pouvant prendre les valeurs : micro, milli, unity, kilo, et mega.

# 6.5.2.4.1.4 Units, Unité

"Units" unité associée à la mesure pour le seuil d'alarme. Champ non éditable en accord avec le « View » courant.

### 6.5.2.4.2 Integration, Intégration

"Integration" est un sous menu donnant accès à « Enable », « Value » et Multiplier » associé avec l'alerte Integration de View1.

Si Alarme est autorisée, l'appareil va générer un message d'Alarme et une alarme sonore lorsque la valeur courante de mesure sera égale au paramétrage de « Value », « Multiplier » et « Units » associés à cette alarme.

**Note:** Il est possible de remarquer un décalage entre la valeur affichée et le seuil paramétré. Ce décalage provient du temps de rafraîchissement de l'écran, pour un seuil paramétré à 200 µR, le déclenchement de l'alerte peut arriver pour un

affichage de 199.9 µR ou 200.1 µR, en tout état de cause l'alerte se fera bien pour une valeur de 20 mR/hr mesurée.

# 6.5.2.4.2.1 Enable, Autorisation

"Enable" valide le déclenchement de l'alarme pour l'affichage courant. Champ spécial : ON ou OFF.

### 6.5.2.4.2.2 Value, Valeur

"Value" valeur à laquelle le déclenchemenr de l'alarme se fera, il faut tenir compte de l'exposant et de l'unité. Champ numérique de 0 à 999.

### 6.5.2.4.2.3 Multiplier, Exposant

"Multiplier" valeur de l'exposant associé au seuil d'alarme. Champ spécial pouvant prendre les valeurs : micro, milli, unity, kilo, et mega.

### 6.5.2.4.2.4 Units, Unité

"Units" unité associée à la mesure pour le seuil d'alarme. Champ non éditable en accord avec le « View » courant.

### 6.5.3 View 2: Sv/h, Affichage 2 : Sv/h

"View 2: Sv/h" sous menu donnant accès à « Alert » « Alarme » associé à View 2. Les réglages sont identiques à View 1 (voir section 6.5.2).

# 6.5.4 View 3: Gy/h, Affichage 3 : Gy/h

"View « : Gy/h" sous menu donnant accès à « Alert » « Alarme » associé à View 3. Les réglages sont identiques à View 1 (voir section 6.5.2).

### 6.5.5 View 4:, Affichage 4

"View 4: Sv/h"sous menu donnant accès à « Alert » « Alarme » associé à View 4. Les réglages sont identiques à View 1 (voir section 6.5.2).

# 6.6 Functions, Fonctions

"Functions" ce menu permet à l'utilisateur de visualiser la fonction associée à la touche de fonction du clavier 9DP. L'appareil est pré-configuré avec deux fonctions, et peut-être modifié pour recevoir deux fonctions supplémentaires.

# 6.6.1 FCN 1: Integrate, Intégration

"FCN 1" définition de la Fonction 1. Le 9DP est pré-configuré en usine. La Fonction1 est : Integrate (Intégration). Il n'est pas possible d'éditer ce champ.

# 6.6.2 FCN 2: Peak Rate, Taux Maximum (Pic)

"FCN 2" définition de la Fonction 2. Le 9DP est pré-configuré en usine. La Fonction2 est : Peak Rate (Valeur de pic). Il n'est pas possible d'éditer ce champ.

# 6.6.3 FCN 3: No Function

"FCN 3" disponible prochainement.

6.6.4 FCN 4: No Function

"FCN 4" disponible prochainement.

# MODEL 9DP Manuel Opérateur

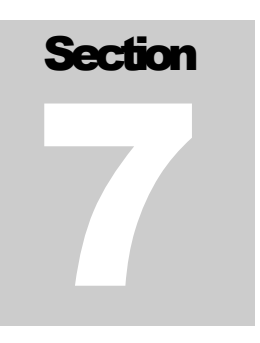

# Data Logging, Sauvegarde

L'appareil donne la possibilité de sauvegarder les données de mesure sous forme d'un fichier de type CSV (sépareteur virgule) sur une clé USB.

# 7.1 Data Description, Description

Ci-dessous, la liste des données pouvant être sauvegardées dans le fichier.

# 7.1.1 Event, Evenement N° d'Enregistrement

"Event" numéro de l'enregistrement incrémenté automatiquement. Si la clé est retirée du 9DP pendant la mesure, ce compteur sera remis à zéro puis à 1 lors de la reconnexion. Il peut prendre la valeur de 1 à 4294967295, il est toujours présent dans le fichier.

# 7.1.2 Type, Type

"Type"format texte, il indique quel type d'événement est enregistré. Si la sauvegarde est autorisée dans le mode « Integrate », ce type sera « Dose ». Type est toujours présent dans le fichier. (Voir section 6.4.1)

# 7.1.3 Location, Localisation

"Location" format texte, variable définie par l'utilisateur et reste présente tant que l'utilisateur le décide.

*Note: "Location" n'est pas disponible actuellement.*

# 7.1.4 Status, Etats

"Status" format texte, donne l'état de l'appareil.

*Note: "Status" n'est pas disponible actuellement.* 

# 7.1.5 Date, Date

"Date" format texte, indique la date de la ligne sauvegardée. La date est au format : *MM/DD/YYYY.* Voir section 6.2.3 pour le réglage de la date.

### 7.1.6 Time, Heure

"Time"format texte, indique la l'heure de la ligne sauvegardée. L'heure est au format : *HH:MM:SS.* Voir la section 6.2.4 pour le réglage de l'heure.

### 7.1.7 Model, Modèle

"Model" format texte, donne le modèle utilisé pour la mesure, cette information est définie par LUDLUM. Ce champ peut contenir au plus 16 caractères Alpha numériques.

# 7.1.8 Serial Number, Numéro de Série

"Serial Number" format texte, donne le numéro de série de l'appareil défin par LUDLUM. Ce champ peut contenir au plus 16 caractères alpha numériques.

# 7.1.9 User ID Number, ID Utilisateur

"User ID Number" format texte renseigné par l'utilisateur. Ce champ peut contenir au plus 16 caractères alpha numériques. Voir section 6.4.2.5.2.3 pour le renseignement de cette variable.

# 7.1.10 User Serial Number, Numéro de Série Utilisateur

"User Serial Number" format texte renseigné par l'utilisateur. Ce champ peut contenir au plus 16 caractères alpha numériques. Voir section 6.4.2.5.2.4.pour le renseignement de cette variable.

# 7.1.11 Chamber Temperature, Température de la Chambre

"Chamber Temperature"format numérique, il donne la température de la chambre d'ionisation en degrés Celsius. Son format est : *XX.X*

# 7.1.12 High Voltage, Haute Tension

"High Voltage" format numérique, il donne la valeur de polarisation de la chambre d'ionisation en Volts. Son format : *–XX.X*.

### 7.1.13 Battery Voltage, Tension des Batteries

"Battery Voltage" format numérique, il donne la valeur de tension en volts du pack batteries ou bien du chargeur si il est connecté à l'appareil. Son format est : *X.XX.*

# 7.1.14 Reading, Lecture

"Reading"format numérique, il donne la valeur de la mesure associé au type d'événement. Si il est de type « Dose » la valeur sera la dose intégrée au moment de la sauvegarde, si il est de type « Rate » la valeur du taux de comptage sera sauvegardé. . Son format est : *XXX.X.* Dans tous les cas la valeur de « Reading » est sauvegardée.

# 7.1.15 Reading Multiplier, Exposant

"Reading Multiplier" format numérique, cette valeur est associée avec le type d'événement « Rate » ou « Integrate » Log. Son format est : *X.XXEX*. Dans tous les cas cette variable est sauvegardée.

# 7.1.16 Reading Units, Unité de Lecture

"Reading Units" format texte, il donne l'unité de mesure suivant le cas Log sélectionné, soit en débit de dose ou bien en dose intégrée. Dans tous les cas cette variable est sauvegardée.

# 7.1.17 Integrate Reading, Dose intégrée

"Integrate Reading" format numérique, il donne la valeur de la dose intégrée. Son format : XXX.X*.* Voir la section 6.4.1.6.2 pour plus d'informations*.* 

# 7.1.18 Integrate Multiplier, Exposant

"Integrate Multiplier" format numérique il donne l'exposant associé à la dose. Son format : *X.XXEX*. Voir la section 6.4.1.6.3 pour pkus d'informations.

# 7.1.19 Integrate Units, Unité Intégration

"Integrate Units" format texte, il donne l'unité associée à la mesure. Voir la section 6.4.1.6.3 pour plus d'informations.

# 7.2 Setup, Paramétrage

Règle étape par étape le déroulement de la sauvegarde "Data Logging."

# 7.2.1 Setup Logged Data, Paramétrage des Données Sauvées

Afin de visualiser quelles données seront sauvegardées dans le fichier se reporter à la section 6.4.2.5. Se déplacer dans chaque section des menus et autoriser toutes les données pouvant être sauvegardées.

### 7.2.2 Setup Sample Period, Période de Sauvegarde

Une fois cette sélection faite, déterminer la période de sauvegarde. Voir la section 6.4.2.4 pour plus de détails.

# 7.2.3 Setup Delay On Power Up, Délai avant Sauvegarde

Une fois la période de sauvegarde définie, définir le temps d'attente après la mise sous tension pour effectuer la première sauvegarde. Ceci pour tenir compte du temps d'initialisation et de stabilisation de l'appareil. Voir la section 6.4.2.3 pour plus de détails.

# 7.2.4 Setup Operating Mode, Paramétrage du Mode d'Opération

Opérating Mode va ou pas autoriser la sauvegarde. Lorsque l'appareil est mis hors tension, les données sont sauvées dans la mémoire interne. A la prochaine mise sous tension, suivant le paramétrage de « Power Up Mode », « Last » par exemple, la sauvegarde s'effectuera automatiquement.

# 7.2.5 Setup Power Up Mode Paramétrage à la Mise sous Tension

A chaque mise sous tension, l'appareil va regarder le paramétrage de « Power Up Mode » afin de savoir si la sauvegarde est validée ou non. Si le paramétrage est « Last » la sauvegarde sera effectuée avec les données en mémoire interne. Voir la section 6.4.2.1 pour plus de détails.

# 7.3 Operation, Déroulement des Opérations

Une fois le paramétrage effectué, insérer la clé USB sur le port USB de l'appareil. L'icône disque USB doit apparaitre à l'écran, ceci indique que l'appareil a bien détecté sa présence. La sauvegarde ne peut démarrer qu'à ce moment.

Après l'expiration du délai définit par « Delay On Power Up », l'appareil va créer sur la clé USB un fichier nommé « output.txt » et va érire la première ligne d'entête expliquant le contenu des colonnes de sauvegarde. Chaque définition de colonne est séparée par une virgule.

**Note:** Si le fichier « output.txt » existe déjà, les nouvelles données seront ajoutées à la fin de ce fichier existant.

Les données de mesure vont suivre la première ligne d'entête. Si l'appareil est configuré pour sauvegarder la dose à la mise sous tension, cela sera le contenu de la première ligne. Pendant la mesure, l'appareil sauvegardera les données à intervalle définit par l'utilisateur « Sample Period ».

# 7.4 Data, Données

Après la mise hors tension, retirer la clé USB de son emplacement. Connecter cette clé à votre ordinateur, vous pouvez ouvrir le fichier « output.txt » soit avec un éditeur de texte ou bien avec un tableur.

Ci-dessous un exemple de fichier.

```
Event,Type,Date,Time,Model,Serial #,Reading,Multiplier,Units
1,Dose,02/24/2012,13:05:54,9DP,25001859,137.4,1E-06,R
3,Log,02/24/2012,13:05:54,9DP,25001859,34.2,1E-06,R/hr 
4,Log,02/24/2012,13:06:09,9DP,25001859,16.1,1E-06,R/hr 
5,Log,02/24/2012,13:06:24,9DP,25001859,13.3,1E-06,R/hr 
6,Log,02/24/2012,13:06:39,9DP,25001859,13.6,1E-06,R/hr 
7,Log,02/24/2012,13:06:54,9DP,25001859,15.9,1E-06,R/hr 
8,Dose,02/24/2012,13:07:08,9DP,25001859,137.6,1E-06,R
```
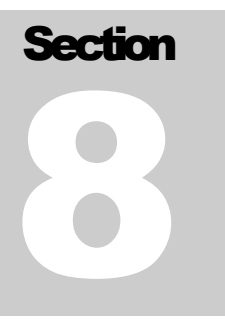

# Batteries d'Alimentation

L'appareil est alimenté par huit batteries rechargeables de type « AA3 NiMH. L'utilisation de batteries rechargeables permet un cout d'utilisation moindre par rapport à des piles.

L'autonomie des batteries dépend largement de l'utilisation du rétro éclairage de l'écran et de l'utilisation du port USB. La fouchette d'utilisation peut varier de 12 à 30 heures. Typiquement, un rétroéclairage à 60% sans utilisation du port USB conduit à Emiren 19 heure de fonctionnement, avec un réglage du rétro éclairage à 0% sans utilisitaion du port USB, l'autonomie est proche de 30 heures.

Il est important de noter que la conception de l'appareil fait qu'il consomme même à l'arrêt. En effet le processeur veille et scrute le clavier. La puissance des batteries est largement suffisante pour assurer plusieurs mois en veille.

Un chargeur mural est fourni avec l'appareil avec plusieurs adaptateurs pouvant correspondre aux prises de courant de différents pays. L'adaptateur de prise se change facilement en appuyant sur le bouton marqué « PUSH », puis faire glisser la prise afin d'utiliser celle qui convient.

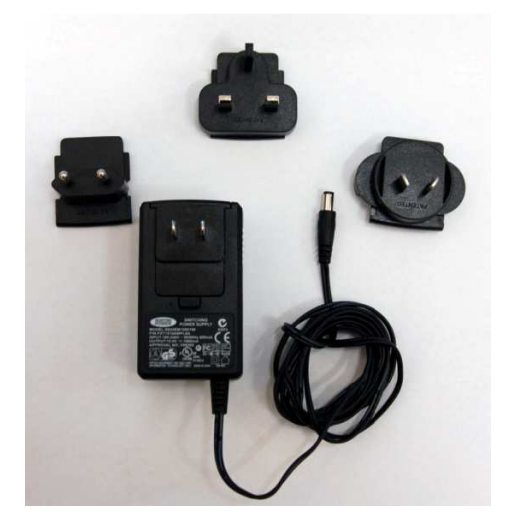

Le chargeur mural peut fonctionner entre 108 et 240 volts et de 50 à 60 hertz. Sa sortie délivre une tension de 15.0 volts pour 1600 mA. Ne pas utiliser de chargeur autre que celui fournir. Le circuit interne de charge surveille le niveau de charge des batteries NiMH et les protège contre une surcharge.

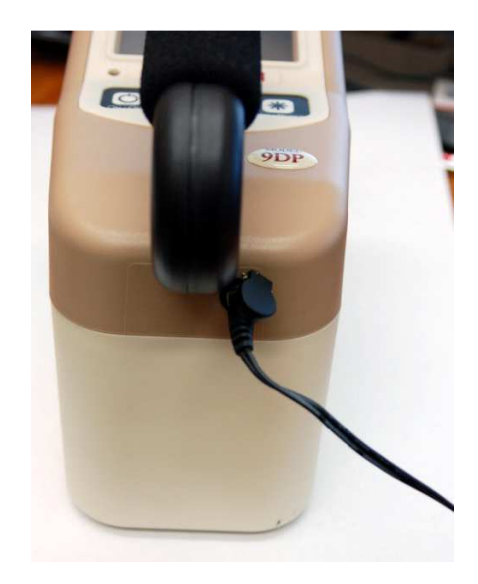

Le chargeur se connecte à une embase situé à l'arrière, à droite près de la poignée. Un petit clapet de protection doit être soulevé afin d'introduire le connecteur du chargeur. Lorsque l'appareil est eteint il n'y a aucune indication du niveau de charge. L'appareil sous tension, un indicateur de niveau de charge est visible à l'écran : l'éclair rouge indique que le système est en charge. Il n'y a pas de danger si l'appareil reste plus que nécessaire en charge. Le système de régulation faisant son travail.

Le compartiment des batteries se trouve en dessous de l'appareil. Le couvercle de protection se dévérouille en actionnant la vis quart de tour. Le pack batteries se retire en faisant levier doucement sur le bord externe du pack avec un un outil ad hoc.

Un pack batteries est disponible en option (Part Number: 4543-028) afin d'augmenter l'autonomie sur le terrain, ou une rotation de pack dans le cas d'une utilisation intensive. Ce pack autorise l'utilisation de piles alckalines de type AA. Une protection est assurée en cas de connexion du chargeur avec de piles et le pack option en place dans l'appareil.

# 8.1 Mise en Place des Batteries

- 1. Repérer la trappe d'accès située sur le fond du 9DP.
- 2. La trappe est maintenue en place par une simple vis. Faire un quart de tour, la trappe s'ouvrira d'elle-même.
- 3. Soulever la trappe et la retirer.
- 4. Mettre en place le pack batteries en mettant face à face les 4 connecteurs du pack avec ceux de l'appareil, puis presser la partie opposée du pack afin de le faire rentrer dans son logement.
- 5. Une fois le pack en place, placer la trappe en effectuer un quart de tour sur la vis de maintien

**Note:** Laisser l'appareil en charge une heure avant utilisation.

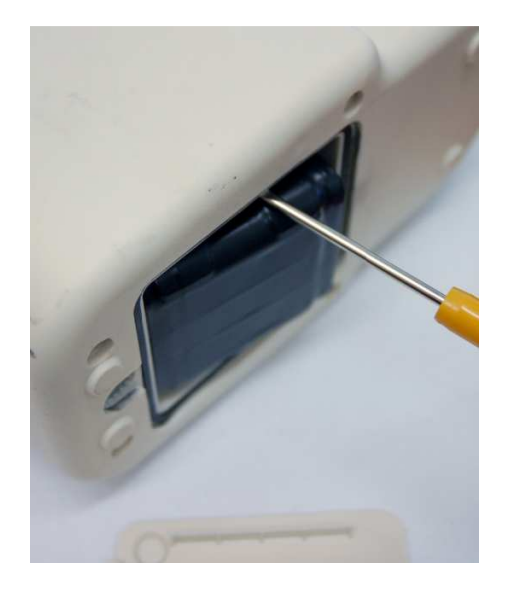

*Emplacement du compartiment batteries. Voir les instructions du manuel pour retirer le pack batteries.* 

# 8.2 Test Batteries

Même si l'appareil est hors tension il consomme une petite quantité de courant afin de scruter un événement en provenance du clavier : la mise en service. Batteries chargées, l'autonomie hors tension est de plusieurs mois.

La vérification de l'état de charge des batteries peut se faire régulièrement en mettant l'appareil sous tension. L'état de charge des batteries est visible à l'écran. Si l'écran reste vierge, procéder à une charge complète.

Une fois l'affichage établit, l'icône batteries vous informe sur l'état de charge. L'icône est segmentée en cinq parties, chaque segment représent 20% de l'autonomie, elle est dépendante de l'utilisation du rétro éclairage et de l'utilisation du port USB. Vous pouvez estimer l'automie en fonction de votre utilisation en connaissant le temps nécessaire à la perte d'un segment.

Le code couleur de l'icône batteries est le suivant : segments tous verts autonomie maximum, puis les segments passen de vert à la couleur de l'arrière plan. Lorsqu'il ne reste que deux segments (Emiron 40%), ils passent au jaune indiquant qu'il est nécessaire de recherger l'appareil. Le dernier segment passe du jaune au rouge, ceci indique clairement un arrêt imminent et une recharge vivement conseillée.

A ce stade, lorsque la tension est en dessous de la valeur nécessaire, l'appareil alerte l'utilisateur et se met automatiquement hors tension. Les données et paramètres sont alors sauvegardés en interne.

8.3 Retrait du pack batteries.

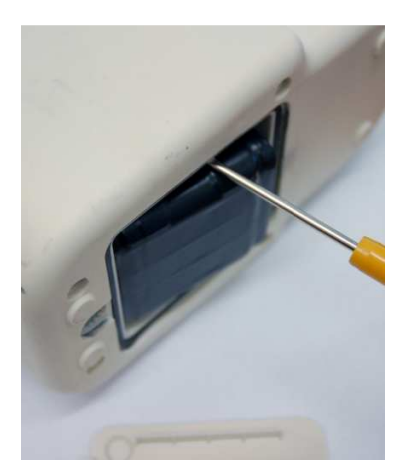

Vérifier que l'appareill est hors tension. Ouvrir la trappe d'accès au pack batteries comme indiqué ci-dessus. Insérer un petit tournevis ou bien un instrument ad hoc entre le pack batteries et la parroie gauche ou droite du logement, faire doucement levier pour extraire le pack, il doit venir sans effort.

# 8.4 Pack optionnel piles Alcalines

Ludlum propose un pack batteries pouvant être équipé de piles akalines de type AA en lieu et place de batteries NiMH . Voir option section 11 pour plus de détails.

# Attention !

Ne pas remplacer les batteries NiMH du pack rechargeable avec des piles alkalines. Ces piles peuvent exploser si le chargeur est barnché sur l'appareil 9DP. Un pack non rechargeable LUDLUM est disponible.

# MODEL 9DP Manuel Opérateur

**Section** 

9

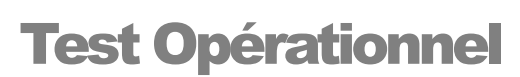

Afin d'assurer le bon fonctionnement de votre appareil, il est conseillé de le vérifier avant utilisation après une longue période de non utilisation.

Le test de batteries est décrit en section 8.1.

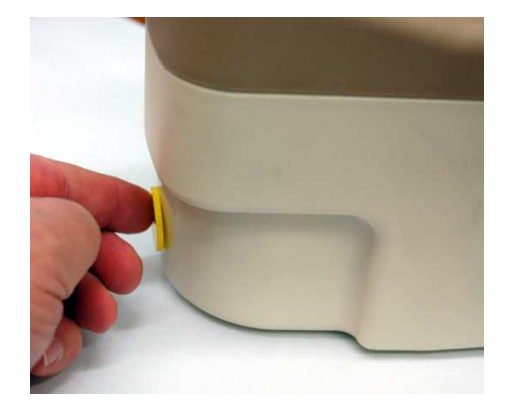

Un test de bon fonctionnement peut être réalisé en plaçant une source radioactive au contact afin de provoquer une mesure en échelle maximum. Ludlum préconise une source de  $10\mu$ Ci  $137Cs$  dans ce but. Ce type de source est disponible sur notre catalogue. La législation en cours pour votre pays est à consulter pour l'importation de source.

Dés réception de votre appareil, établissez une géométrie sérieuse de référence pour vos contrôles. Faites cette vérification périodiquement, si l'écart périodique dépasse 20%, votre appareil doit être étalonné. Ludlum propose ses service.

Une source de 10 µGi <sup>137</sup>Cs doit conduire à une mesure proche du mR

Pour le vérifier, mettre l'appareil sous tension, attendre au moins 30 secondes puis le vérifier comme décris ci-dessus. L'appareil est alors prêt à être utilisé.

Section 10

# Classification des Matériaux pour l'expédition

Le modèle 9DP à chambre d'ionisation préssurisée est réglementé en ce qui concerne son transport. Aux Etats Unis d'Amérique, son transport doit être assuré par des personnes et sociétés habilités. Il en va de la responsabilité de l'expéditeur.

# **Remarque Importante :**

Cet appareil ne peut voyager en soute d'avion ou bateau sans déclaration conforme à la législation en cours concernant les produits de type explosifs. En effet il ne faut pas oublier que la chambre d'ionisation du 9DP est sous pression.

# **Le retour chez le constructeur sera assuré par notre société et uniquement par elle**.

Tout transport vers notre société doit se faire dans son emballage d'origine prévu à cet effet.

# **La responsabilité de l'EXPEDITEUR est engagée**.

Le modèle 9DP est considéré comme un objet sous pression et de ce fait tombe sous une réglementation spéciale des transports. Aux Etats Unis d'Amérique seule une personne habilitée et formée peut prendre en charge le transport de matériel de type explosif en accord avec la réglementation en place. « Department of Transportation (DOT), International Air Transport Association (IATA), International Maritime Dangerous Goods (IMDG) », ou autre réglementation.Exemples ci-dessous :

# **Ne concerne que les Etats Unis d'Amérique : Domestic (US) Ground Shipments - 49 CFR (Code of Federal Regulations):**

- 1. Keep a copy of the special permit in this section at each location the Model 9DP ships from.
- 2. Package the instrument in the original box, or in an equivalent strong package (32 pounds edge-crush minimum and 200 pounds burst strength) and use at least 2 inches of packing material on all sides of the instrument.
- 3. Mark the outside of the box with "INSIDE CONTAINER(S) CONFORM WITH DOT-SP 15156."
- 4. Generate a "Shippers Declaration for Dangerous Goods," per DOT 49CFR.

# **Domestic (US) Air Shipments:**

- 1. Follow the previous steps.
- 2. Mark the outside of the shipping box with a DOT class 2 non-flammable gas label (green) and "UN1956."
- 3. Keep a copy of the special permit for the carrier or attach to shipping box.

# **International Shipments:**

Follow the above steps, but generate the "Shippers Declaration for Dangerous Goods," per IATA (International Air Transport Association) rules.

For instruments returning to Ludlum for calibration (or repair), it is possible to release the counting gas within the instrument by a simple procedure and avoid all the regulatory issues. **Note that this action means that as-found readings, which are normally required, will not be possible.** There is an added fee (contact Ludlum) for replacing the gas; however, it may be more convenient and cost-effective overall than shipping Hazmat.

# 10.1 Procédure de dépréssurisation

# **Cette opération ne peut se faire que par notre sociéte, les conséquences sont à la charge de l'utilisateur**

Lorsque la chambre d'ionisation est dépressurisée il n'y a plus lieu de tenir compte des remarques précédentes.En utilisant cette méthode, aucune précaution particuilière n'est à suivre. Une valve prévue à cet effet permet de relacher le gaz et la pression de la chambre d'ionisation. Cette valve est similaire aux valves utilisée pour les chambres à air.

# MODEL 9DP Manuel Opérateur

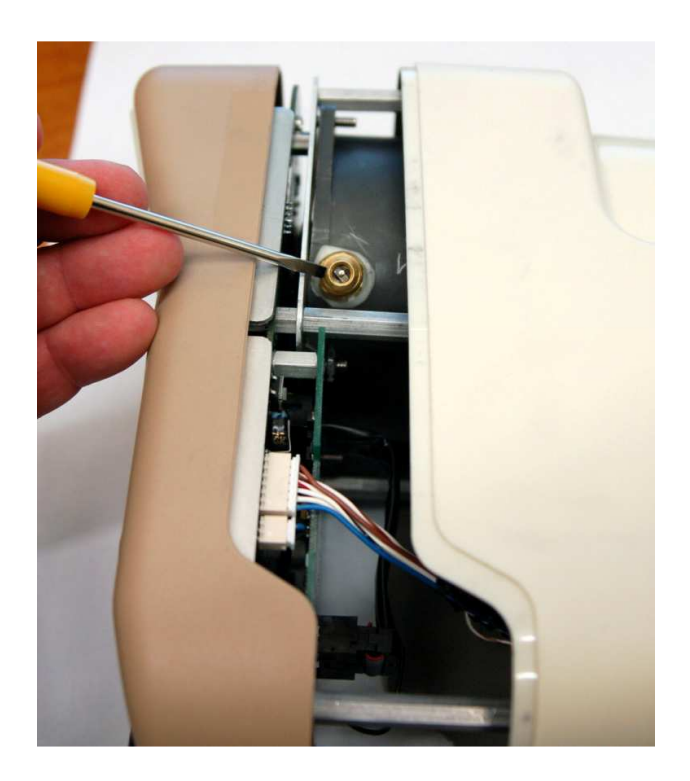

# **Etape 1**

S'assurer que l'appareil est hors tension puis retirer les batteries comme indiqué ci-dessus.

# **Etape 2**

Retirer les six vis par le fond de l'appareil. Maintenir les deux moitiés de l'appareil pendant cette opération.

### **Etape 3**

Il y a un câble de connexion entre la partie haute et la partie basse de l'appareil, veiller à ne pas le déconnecter, doucement séparer les deux capots d'ennviron 5 cm, puis poser l'appareil sur le côté gauche. Vous pouvez alors voir la valve, se référer à la photo ci-dessus.

### **Etape 4**

Maintenez l'appareil d'une main puis presser le centre de la valve en utilisant un outil approprié. Pendant cette opération préservez vous du gaz s'échapant de la chambre. Attendre la dépressurisation complète, soyez sur de cette action. Maintenez la valve ouverte aussi longtemps que vous entendrez le gaz sortir.

### **Etape 5**

Mettez doucement en place les deux moitiés du capot, après vous être assuré de la bonne place du câble d'interconnexion. Visser les six vis sans serrer trop fort. Mettre en place la trappe des batteries.

# 10.2 Permis spéciaux pour le transport

**Contacter notre société à ce sujet.**

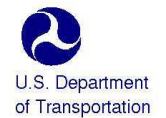

February 23, 2011

Fast Building PHH - 30 1200 New Jersey Avenue, Southeast Washington, D.C. 20590

**Pipeline and Hazardous Materials Safety Administration** 

DOT-SP 15156

EXPIRATION DATE: January 31, 2013

(FOR RENEWAL, SEE 49 CFR \$ 107.109)

- $\mathbb{1}$ . GRANTEE: Ludlum Measurements Inc. Sweetwater, TX
- PURPOSE AND LIMITATIONS:  $2.1$

This special permit authorizes the manufacture, mark,  $\lambda$ . sale and use of non-DOT specification packaging described as a radiation detection survey meter containing a plastic ionization chamber for the transportation in commerce of certain Division 2.2 materials authorized by this special permit. This special permit provides no relief from the Hazardous Materials Regulations (HMR) other than as specifically stated herein. The most recent revision supersedes all previous revisions.

The safety analyses performed in development of this  $h$ . special permit only considered the hazards and risks associated with transportation in commerce. The safety analyses did not consider the hazards and risks associated with consumer use, use as a component of a transport vehicle or other device, or other uses not associated with transportation in commerce.

- $3<sub>1</sub>$ REGULATORY SYSTEM AFFECTED: 49 CFR Parts 106, 107 and 171-180.
- REGULATIONS FROM WHICH EXEMPTED: 49 CFR § 172.301(c) in  $\overline{4}$ . that the marking requirements are waived, 172.400 in that labeling is not required except when transported by aircraft, 172.504 in that placarding is not required and § 173.302a(a), in that the plastic ionization chamber is not<br>an authorized packaging, except as specified herein.

#### Page 2 February 23, 2011

- BASIS: This special permit is based on the application of Ludlum Measurements Inc. dated September 11, 2010 and  $5.$ additional information dated December 9, 2010, submitted in accordance with § 107.105 and the public proceeding thereon.
- 6. HAZARDOUS MATERIALS (49 CFR § 172.101):

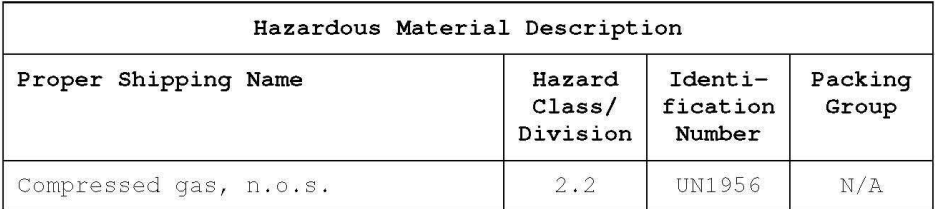

SAFETY CONTROL MEASURES:  $7.$ 

> a. PACKAGING - Packaging prescribed is a non-DOT specification radiation detection survey meter (instrument) containing a plastic ionization chamber (pressure vessel). The ionization chamber has a design (operating) pressure of 117 psig with a minimum factor of safety (burst to design pressure ratio) of 4. The ionization chamber has a maximum base diameter of 3.215 inches and a maximum volume of 300 cubic cm water capacity. The instrument must conform to Ludlum Measurements drawings and documents on file with the Office of Hazardous Materials Special Permits and Approvals (OHMSPA).

- OPERATIONAL CONTROLS  $h$ .
	- (1) Pressure vessels manufactured under this special permit are not authorized for use seven  $(7)$  years after the date of manufacture.
	- (2) Each instrument must be packaged in a strong outside packaging as prescribed in \$173.301(a)(9).
	- (3) Each outside packaging must be marked "INSIDE CONTAINERS CONFORM WITH DOT-SP 15156".
	- Emergency response information provided with the  $(4)$ shipment, and available via an emergency response telephone number, must indicate that instruments are not fitted with pressure relief devices and provide appropriate quidance for exposure to fire.

Page 3 February 23, 2011

 $\mathsf{R}$ . SPECIAL PROVISIONS:

> In accordance with the provisions of Paragraph (b) of  $a<sub>r</sub>$ \$ 173.22a, persons may use the packaging authorized by this<br>special permit for the transportation of the hazardous materials specified in paragraph 6, only in conformance with the terms of this special permit.

> b. A person who is not a holder of this special permit, but receives a packaging covered by this special permit, may reoffer it for transportation provided no modification or change is made to the packaging and it is offered for transportation in conformance with this special permit and the HMR.

> c. A current copy of this special permit must be maintained at each facility where the package is offered or reoffered for transportation.

d. Each packaging manufactured under the authority of this special permit must be either (1) marked with the name of<br>the manufacturer and location (city and state) of the facility at which it is manufactured or (2) marked with a registration symbol designated by the Office of Hazardous Materials Special Permits and Approvals for a specific manufacturing facility.

e. A current copy of this special permit must be maintained at each facility where the packaging is manufactured under this special permit. It must be made available to a DOT representative upon request.

- f. Except when offered for transportation by air:
	- (1) Packages covered by this special permit are excepted from labeling requirements of Subpart E of 49 CFR Part 172.
	- (2) Shipments are not subject to the placarding requirements of Subpart F of 49 CFR Part 172.
- 9. MODES OF TRANSPORTATION AUTHORIZED: Motor Vehicle, Cargo aircraft, Cargo Vessel, Passenger-ferry vessel, Passengercarrying aircraft, Rail Freight.

#### Page 4 February 23, 2011

- 10. MODAL REQUIREMENTS: A current copy of this special permit must be carried aboard each cargo vessel, aircraft or motor vehicle used to transport packages covered by this special<br>permit. The shipper must furnish a copy of this special permit to the air carrier before or at the time the shipment is tendered.
- 11. COMPLIANCE: Failure by a person to comply with any of the following may result in suspension or revocation of this special permit and penalties prescribed by the Federal<br>hazardous materials transportation law, 49 U.S.C. 5101 et seq:
	- $\circ$ All terms and conditions prescribed in this special permit and the Hazardous Materials Requlations, 49 CFR Parts 171-180.
	- Persons operating under the terms of this special  $\circ$ permit must comply with the security plan requirement in Subpart I of Part 172 of the HMR, when applicable.
	- Registration required by § 107.601 et seq., when  $\circ$ applicable.

Each "Hazmat employee", as defined in § 171.8, who performs a function subject to this special permit must receive training on the requirements and conditions of this special permit in addition to the training required by \$\$ 172.700 through 172.704.

No person may use or apply this special permit, including display of its number, when this special permit has expired or is otherwise no longer in effect.

Under Title VII of the Safe, Accountable, Flexible, Efficient Transportation Equity Act: A Legacy for Users (SAFETEA-LU)-"The Hazardous Materials Safety and Security<br>Reauthorization Act of 2005" (Pub. L. 109-59), 119 Stat. 1144 (August 10, 2005), amended the Federal hazardous materials transportation law by changing the term<br>"exemption" to "special permit" and authorizes a special permit to be granted up to two years for new special permits and up to four years for renewals.

Page 5 February 23, 2011

12. REPORTING REQUIREMENTS: Shipments or operations conducted under this special permit are subject to the Hazardous Materials Incident Reporting requirements specified in 49 CFR SS 171.15 Immediate notice of certain hazardous materials incidents, and 171.16 Detailed hazardous materials incident reports. In addition, the grantee(s) of this<br>special permit must notify the Associate Administrator for<br>Hazardous Materials Safety -- OHMSPA, in writing, of any incident involving a package, shipment or operation conducted under terms of this special permit.

Issued in Washington, D.C.:

June By

for Dr. Magdy El-Sibaie Associate Administrator for Hazardous Materials Safety

Address all inquiries to: Associate Administrator for Hazardous<br>Materials Safety, Pipeline and Hazardous Material Safety Administration, U.S. Department of Transportation, East Building PHH-30, 1200 New Jersey Avenue, Southeast, Washington, D.C. 20590.

Copies of this special permit may be obtained by accessing the Hazardous Materials Safety Homepage at http://hazmat.dot.gov/sp\_app/special\_permits/spec\_perm\_index.htm Photo reproductions and legible reductions of this special permit are permitted. Any alteration of this special permit is prohibited.

PO: BrMoore

# MODEL 9DP Manuel Opérateur

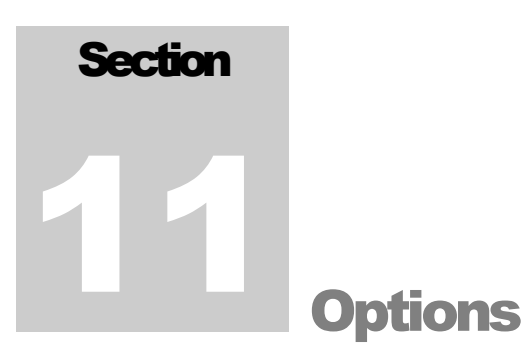

Ludlum propose les options suivantes pour le 9DP.

# 11.1 Interface Dimensions

Ce kit permet la connexion de tous les produits de type « Dimension » de la gamme Ludlum vers un PC ayant pour OS Windows $^{TM}$ . Le propos du logiciel PC de Ludlum est de pouvoir paramétrer et étalonner l'appareil connecté. Les vastes possibilités de ce logiciel PC permettent un contrôle total de l'appareil ainsi que la sauvegarde des paramètres ainsi que le détail de la calibration.

Ce programme autorise la calibration, lors de la connexion, ce kit comprend un câble USB spécial pour la liaison USB PC/Appareil. Il ne comprend pas la source de calibration.

Part Number: 4293-763

# 11.2 Sortie Audio Jack

Il est possible d'équiper le modèle 9DP d'une sortie sur jack audio. Cela permet à l'utilisateur de connecter un casque audio nécessaire dans le cas d'un environement bruyant ou bien si la sortie audio normale n'est pas désirée, mesure dans des bureaux par exemple.

Cette option est installée en usine uniquement.

Part Number: 4293-891

Ludlum Measurements, Inc. 61 March 2012

# 11.3 Pack Piles Alcalines

Ce pack batteries pour piles alcalines est pratique dans le cas d'une utilisation intensive, ou bien lorsqu'une alimentation secteur n'est pas disponible sur le terrain. L'utilisateur peut facilement remplacer le pack batteries par le pack piles. Il est spécialement conçu pour être équipé de piles de type AA, et assure une protection dans le cas où le chargeur mural et connecté au 9DP.

Part Number: 4543-028

### Avertissement !

Ne pas remplacer les batteries NiMH par des piles alcalines de type AA, si le chargeur mural est connecté à l'appareil une explosion peut se produire. Il est impératif d'utiliser le pack spécial piles prévu à cet effet.

# 11.4 Source de Contrôle

Ludlum préconise une source de 10 µCi <sup>137</sup>Cs pour vérifier la réponse de votre appareil avant chaque utilisation. Cette source est encapsulée dans un disque en plastique de 2.5 cm X 2.5 mm.

Part Number: 01-5231

**Note:** Ludlum propose une source de  $0.25 \mu$ Gi  $137$ Cs pour les pays dont les critères d'utilisation sont plus stricts.

Part Number: 01-5723.

**Note:** Ludlum propose d'autres sources radioactives, contactez nous. Notre site web www.ludlums.com pour plus d'informations.
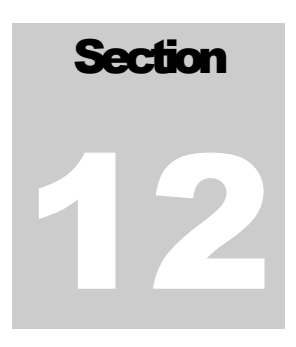

# Sécurité et Maintenance

## 12.1 Conditions d'utilisation

Utilisation à l'intérieur ou à l'extérieur.

 Gamme de température de -20 à 50 °C (-4 à 122 °F)

Humidité relative non condensée maximum inférieur à 95%

Pollution de degré 3 (comme précisé parl' IEC 664) (Arrive quand la pollution conductrice ou la pollution nonconductrice sèche deviennent conducteurs en raison de la condensation. Ceci est typique de chantiers ou industriels.)

### 12.2 Marquages et symboles

### Attention !

L'opérateur ou l'organisme responsable sont avertis que l'on peut détériorer la protection fournie par l'équipement si l'équipement est utilisé dans une façon non indiquée par Ludlum Measurements, Inc.

Ludlum Measurements, Inc. 63 March 2012

### Model 9DP Manuel Opérateur

#### Le Modèle 9DP à chambre d'ionisation est marqué par le symbole suivant :

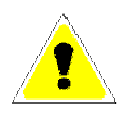

**CAUTION** (per ISO 3864, No. B.3.1) – Il indique la présence d'une tension et la possibilité d'une décharge electrique. Lors d'une utilisation normale des composants internes sont dangereux en direct. Cet appareil doit être débranché avant l'accès aux composants internes. Ce symbole est présent à l'intérieur.

**Noter les précautions à suivre :** 

#### Avertissement !

L'opérateur est fortement averti, prendre les précautions suivantes pour éviter le contact avec les parties dangereuses internes qui sont accessibles par un outil :

1. Eteindre l'appareil et retirer les batteries. 2. Laisser l'appareil se décharger naturellement avant intervention. Cela peut durer quelques heures. Une décharge rapide peut être réalisée en utilisant un multimètre en position VDC.

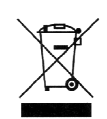

Le symbole « Poubelle à roulettes barré » indique que l'utilisateur ne peut pas jeter l'appareil et le mélanger avec d'autres ordures. Chaque composant doit être séparé, voir la section 14.

Le marquage « Le « CE » indique que cet appareil répond aux normes CE en vigueur dans la communauté Européenne. Européenne.

# 12.3 Précautions de Nettoyage et de

### **Maintenance**

La maintenance de cet appareil consiste à le garder propre, à vérifier sa réponse et l'état de charge des batteries périodiquement. Le 9DP peut être nettoyé extérieurement en utilisant un chiffon humide. N'immergez pas l'appareil dans un quelconque liquide. Observer les règles suivantes<br>nettoyage ou d'une maintenance : nettoyage ou d'une maintenance Laisser l'appareil se décharger naturellement avant<br>vvention. Cela peut durer quelques heures. Une décharge<br>de peut être réalisée en utilisant un multimètre en position<br>C.<br><br>c « Poubelle à roulettes barré » indique que l'ut

- 1. Eteindre l'appareil et retirer les batteries.
- 2. Attendre une heure pour une décharge complète avant d'ouvrir l'appareil.

Note: Avant de procéder, l'utilisateur doit être équipé de protection antistatique afin d'eviter toute décharge accidentelle pouvant endommager l'appareil

3. Laisser l'appareil stable pendant une minute avant de nettoyer l'extérieur.

Model 9DP Manuel Opérateur

- 4. Procéder à une décharge de la chambre en utilisant un multimètre en position VDC ou bien attendre plusieurs heures avant ouverture.
- 5. Déconnecter le câble plat de la carte hute tension.
- 6. Avec un multimètre en mesure DC, procéder à une mesure sur le câble plat entre les pins 5 et 9 de la carte haute tension. Continuer la mesure, la valeur lue doit être de 0V.
- 7. Utiliser de l'air comprimé basse pression pour éliminer toutes traces de contamination.

### 12.4 Maintenance

#### **RECALIBRATION**

La reccalibration doit être effectuée après la maintenance ou réglages. La recalibration n'est pas nécessaire après un nettoyage, séchage ou un remplacement de batteries.

#### Note:

Ludlum préconise une vérification ou bien une calibration à interval d'un an. Voir les recommandations en vigueur.

Ludlum Measurements propose un service complet de réparation et calibration. Nous ne calibrons pas simplement nos propres appareils mais aussi les appareils d'autres constructeurs. Notre procédure de calibration est disponible sur demande pour ceux qui veulent réaliser cette opération.

Si l'appareil est stocké dans une pièce très humide, il est fortement déconseillé de lui faire subir une variation rapide de température. Il est conseillé de conserver l'appareil dans une pièce dont la température est légérement plus élevée que le lieu de mesure afin d'eviter une variation trop brutale et les risque de condensation.

### MODEL 9DP Manuel Opérateur

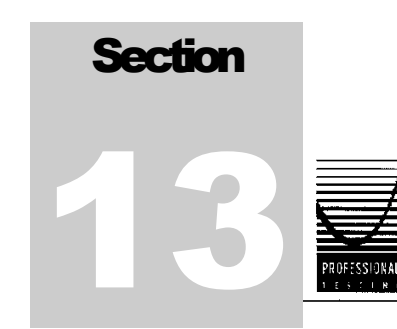

Ludlum Measurement Model 9DP Electromagnetic Compatibility Test Report

# **Certificate of Compliance**

Applicant:

Ludlum Measurement<br>501 Oak Street Sweetwater, TX 79556

Model:  $9DP$ Serial Number: 25001682 11351-10 Project Number:

The Ludlum Measurement Model 9DP was tested utilizing the following documents and found to be in compliance with the required criteria on the indicated test date.

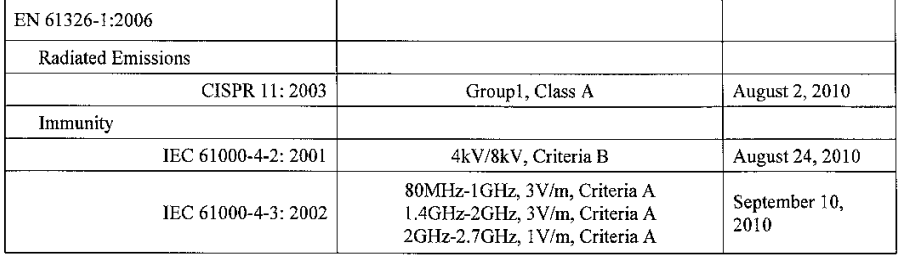

I, Jeffrey A. Lenk, for Professional Testing (EMI), Inc., being familiar with the Electromagnetic Compatibility rules and test procedures, have reviewed the test setup, measured data and this report. I believe them to be true and accurate.

Jeffrey A. Lenk President

MV

Lab Code 200062-0

This report has been reviewed and accepted by Ludlum Measurement. The undersigned is responsible for ensuring that the Ludlum Measurement Model 9DP will continue to comply with the applicable rules.

 $\frac{1}{2}$   $\frac{1}{2}$ 

Ludlum Measurement Representative

11351-10

iection

14

**Recyclage** 

Immullium Measurements, Inc. Assure le reyclage de ses p<br>souci de protection de l'environnement en accord a<br>nationales et internationales qui promeuvent les systèm<br>de recyclage. À cette fin, Ludlum Measurements, I<br>fournir réutilisation et le recyclage des nombreux et différents types de matières utilisés dans ses produits. Avec beaucoup d'agences différentes - public et privé impliqué dans cette cause, il devient évident qu'une myriade de méthodes peuvent être utilisées dans le processus de recyclage. Donc, Ludlum Measurements, Inc ne suggère pas une méthode particulière sur un autre, mais désire simplement suggère pas une méthode particulière sur un autre, mais désire simplement<br>informer ses consommateurs de la gamme de matières présentes recyclable dans ses produits produits, pour que l'utilisateur ait la flexibilité, suivant toutes les lois locales et fédérales. fédérales. udlum Measurements, Inc. Assure le rcyclage de ses produits dans un souci de protection de l'environnement en accord avec les agences nationales et internationales qui promeuvent les systèmes économiques de recyclage. À cette fin, Ludlum Measurements, Inc s'efforce de ent en accord avec les agences<br>euvent les systèmes économiques<br>Measurements, Inc s'efforce de<br>les informations nécessaires à la

Les types suivants de matières recyclables sont présents dans des produits d'électronique de Ludlum Measurements, Inc et devraient être recyclés Les types suivants de matières recyclables sont présents dans des produits<br>d'électronique de Ludlum Measurements, Inc et devraient être recyclés<br>séparément. La liste n'est pas exhaustive, elle ne suggère pas non plus que t les matières soient présentes dans chaque équipement : batteries, verre, aluminum et pièces en acier, circuits imprimés, plastique, et affichage à cristaux liquides (LCD).

Ludlum Measurements, Inc, a étiqueté ses produits depuis le 13 Aout 2005 du symbole mondialement reconnu « La poubelle à roulettes barrée barrée ». Ceci informe le consommateur que le produit ne doit pas être mélangé avec les autres déchets non triées mais que chaque matière doit être séparée. Ce symbole est placé sur la<br>face arrière près du receptacle des batteries, sauf pour les équipements portables face arrière près du receptacle des batteries, sauf pour les où il est situé situé sur le couvercle des batteries.

Le symbole apparait de la façon suivante:

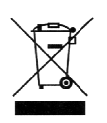

Ludlum Measurements, Inc.